# **SRIMfit** Users Manual

## Update Log :

2018.10/22 ver 3.01.03E English edition

# SRIMfit Users Manual

## **Contents**

- SRIMfit User I/F
- SRIM-2013 data book ( MySRIMwb.xlsx )
- ⚫ Function help message
- Function list
	- List (1) Fundamental functions
	- List (2a) Combination functions
	- List (2b) Combination functions for Gas target
- How to prepare MySRIMwb

## SRIMfit User I/F

SRIMfit is a macro function library for MS-Excel which calculate range, stopping power and energy loss of ions in a matter. The function reads a stopping/range table provided by SRIM- $2013$ <sup>1)</sup> and returns a fitted result at a certain energy.

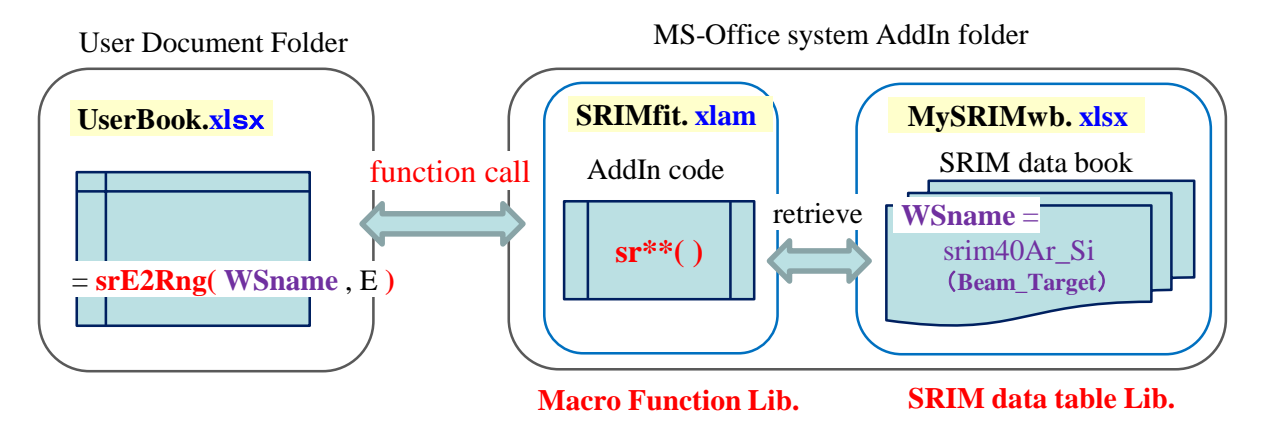

- ➢ "SRIMfit.xlam" is macro-function libraries corded by using Excel Visual Basic.
- ➢ "MySRIMwb.xlsx" is stopping/range data tables provided by SRIM-2013 code.
- ➢ SRIMfit modules are installed as an Excel "system Add-In macro" function

All SRIMfit functions are named as "sr<sup>\*\*</sup>( )". For example, the range calculation function named srE2Rng( ) needs two parameters; Energy of the beam and WSnm in order to specify the combination of beam nuclide and target material. The function retrieves the SRIM data book using the specified WSnm, then reads its stopping/range table and calculates range at a specified energy using a simple linear interpolation. Finally, the calculated range-value is returned to user's spread sheet.

- ➢ "SRIMfit.xlam" provides about 80 functions.
- ➢ "MySRIMwb.xlsx" can include many work-sheets. The name of the work-sheet (WSnm) can be defined as "BeamNuclide\_TargetMaterial", for example, "srim40Ar\_Si".

In this manner, one function can calculate many combinations of beam and target, just changing the WSnm parameter.

➢ Operating environment: MS-Excel later than ver. 2003 running on MS-Windows OS later than XP or MacOS (\*)

(\*) MacOS  $10.14 +$  Excel for Mac 2016 has been tested.

Ref.) 1) J.F. Ziegler, SRIM-2013 code home page; http://srim.org/

## SRIM-2013 data book ( MySRIMwb.xlsx )

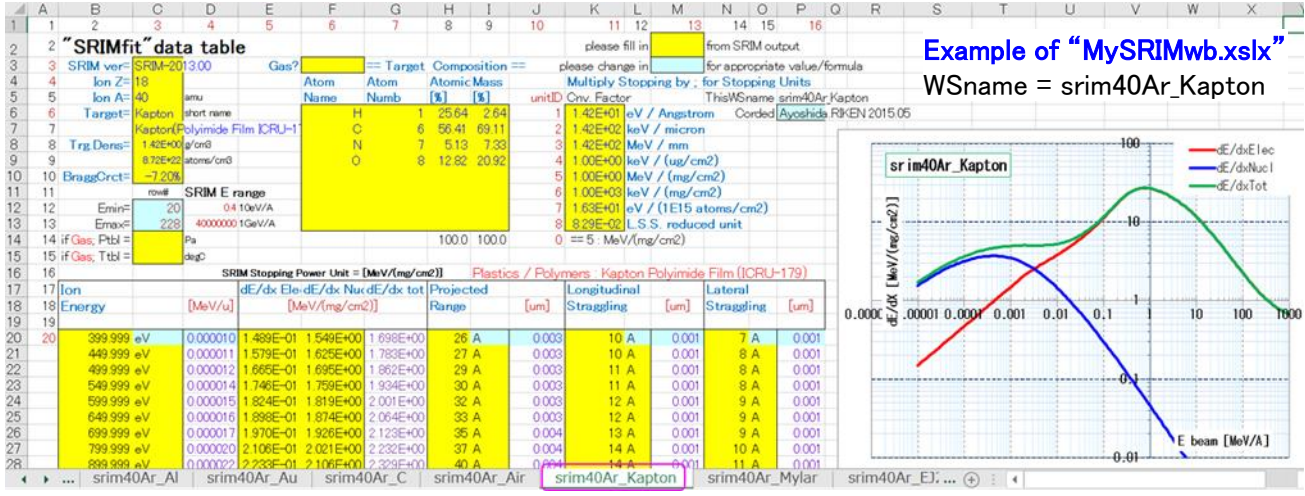

In a work sheet named "srim40Ar Kapton", the values in yellow cells are all copied from the stopping/range table provided by SRIM code. The format of the work sheet is strictly defined in the macro code. Not only E vs. Range table, but also dE/dX and straggling table and all other information are included in this sheet. That is to say, this one work sheet has object data structure which includes all calculation conditions and results using SRIM code.

- ➢ "MySRIMwb.xlsx" data-base file should be prepared manually as users own purpose.
- e.g.) combination of beams (Ar, Kr and Xe ) times combination of targets (Kapton, Mylar, Air, Plastic scintillator, Al and Si) makes 18 data sheets should be prepared in advance by using SRIM-2013 code.
- ➢ A macro utility "srOut2Ws.xlsm" helps you to convert a SRIM-2013 output.txt file to "MySRIMwb.xlsx" work-sheet format.

The nickname "SRIMfit" is named as "macro function library for fitting SRIM-2013 like output". You may be noticed, as long as the format of the data-base sheet is identical, you can use not only the SRIM output but can use any stopping/range table provided by other codes.

## Function help message

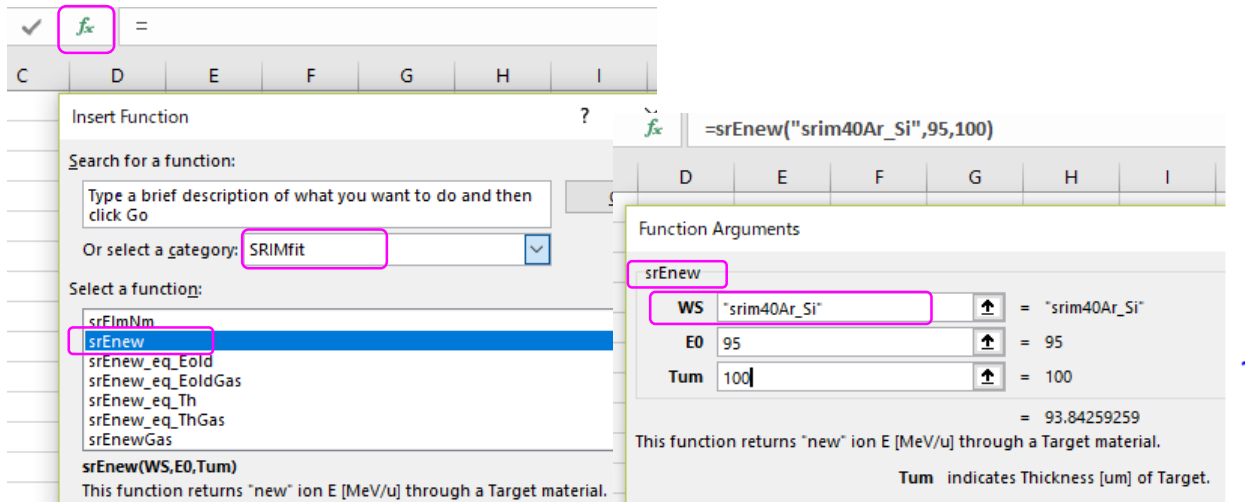

Function help messages are available.

- Click "fx" insert function icon
- Category = "SRIMfit"

Then you can see a list of SRIMfit functions.

- ➢ Unit system for function arguments.
	- Beam Energy [MeV/u]
	- Range, Straggling [µm]
	- Thickness [µm] or [mm] for Gas target
	- LET  $(dE/dX)$  [MeV/(mg/cm2)] as default.
- ➢ Unit conversion
	- [MeV/u] = E [MeV] / srInfoIonA(*WSname*)
	- $[\mu m] = \text{srmg2um}(\text{WS} \text{name}, \text{T} \text{f} \text{mg} / \text{cm2}]$ ),  $[\text{mg} / \text{cm2}] = \text{srum2mg}(\text{WS} \text{name}, \text{T} \text{f} \text{m} \text{m}$ )
	- For the unit of LET (dE/dX), SRIM-2013 supports eight kinds of unit system. The "Uid =  $0 \dots 8$ " argument specify the unit system.

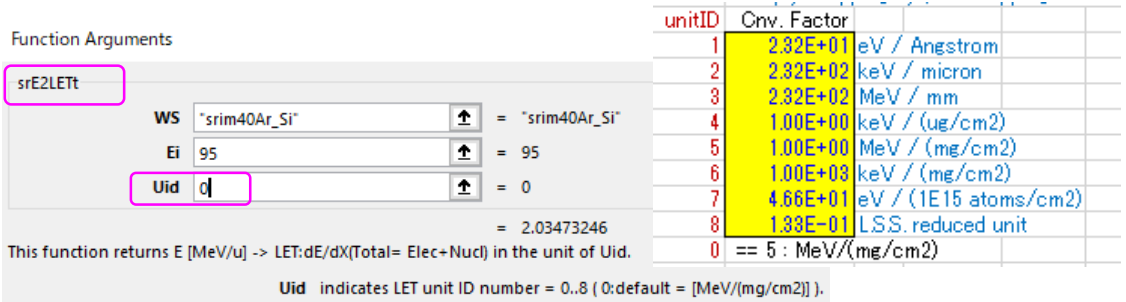

e.g.) [keV/µm] = LET [MeV/(mg/cm2)] \* srLETCnvF(*WSname, Uid=2* )

Almost every function requires *WSname* argument to specify a retrieval data sheet.

## Function List (1) Fundamental functions

Original list below is included in SRIMfit.xlsm

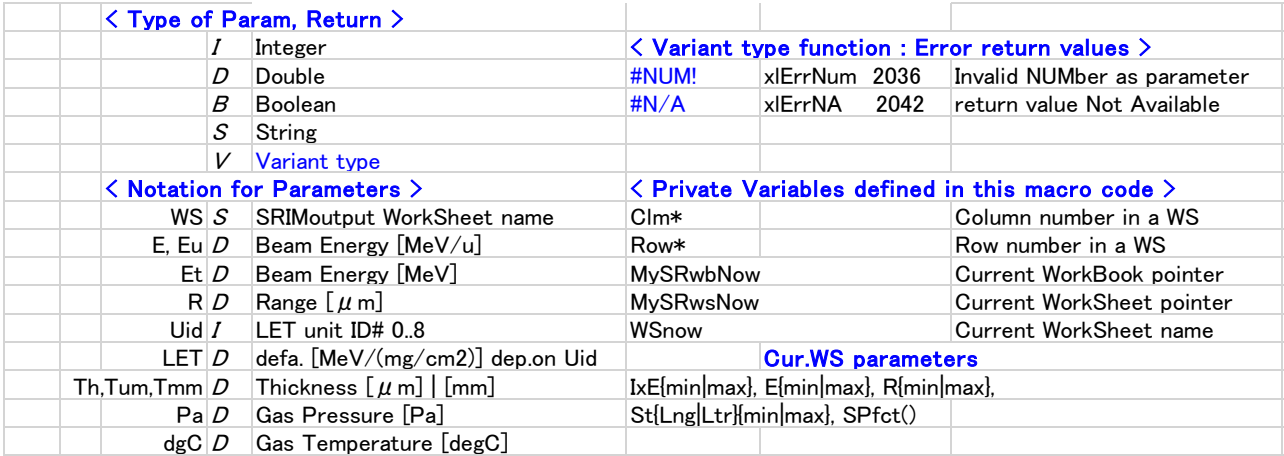

#### mark indicates most useful functions.

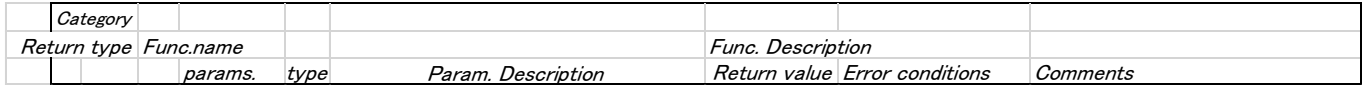

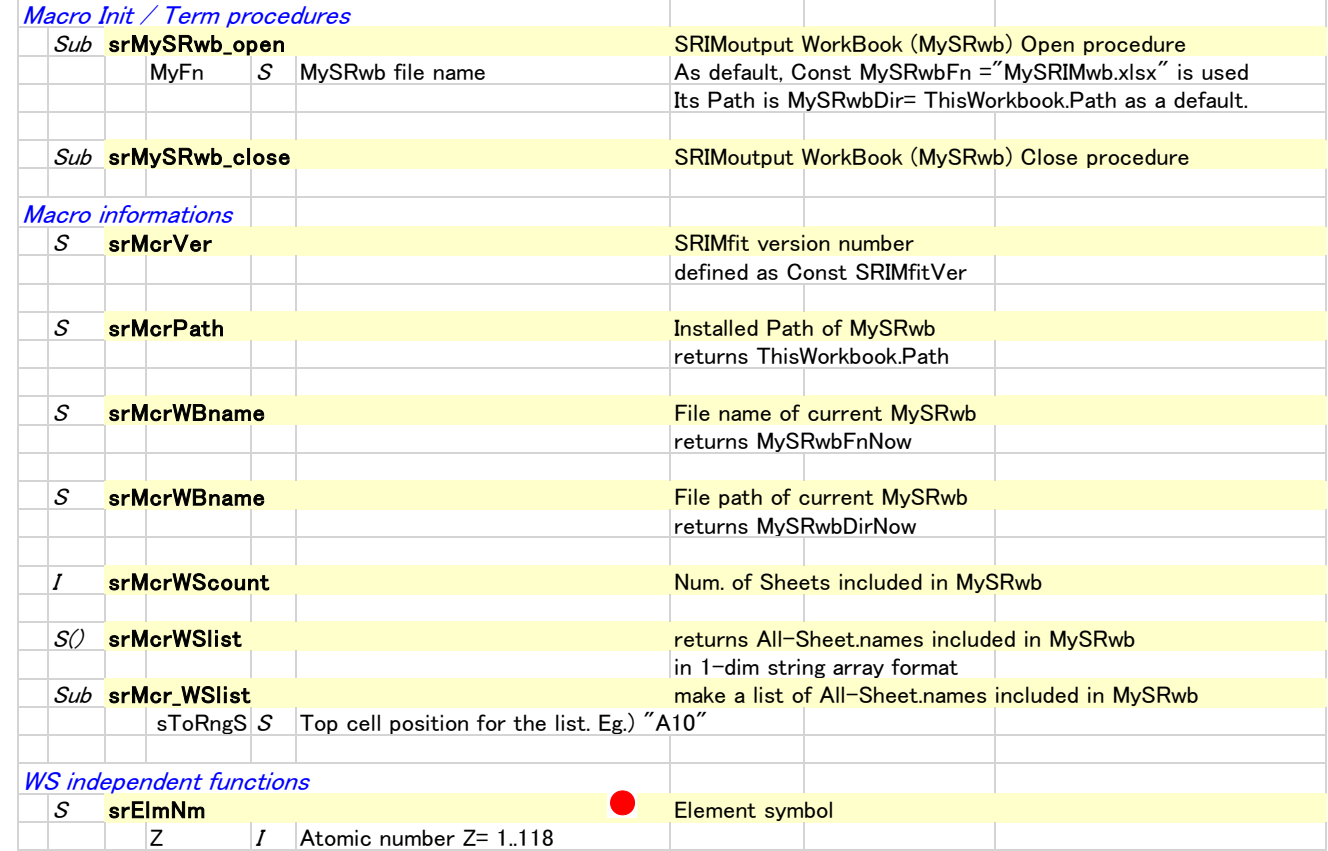

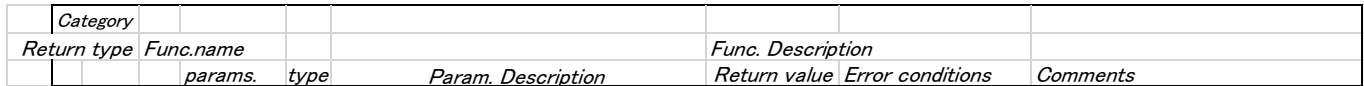

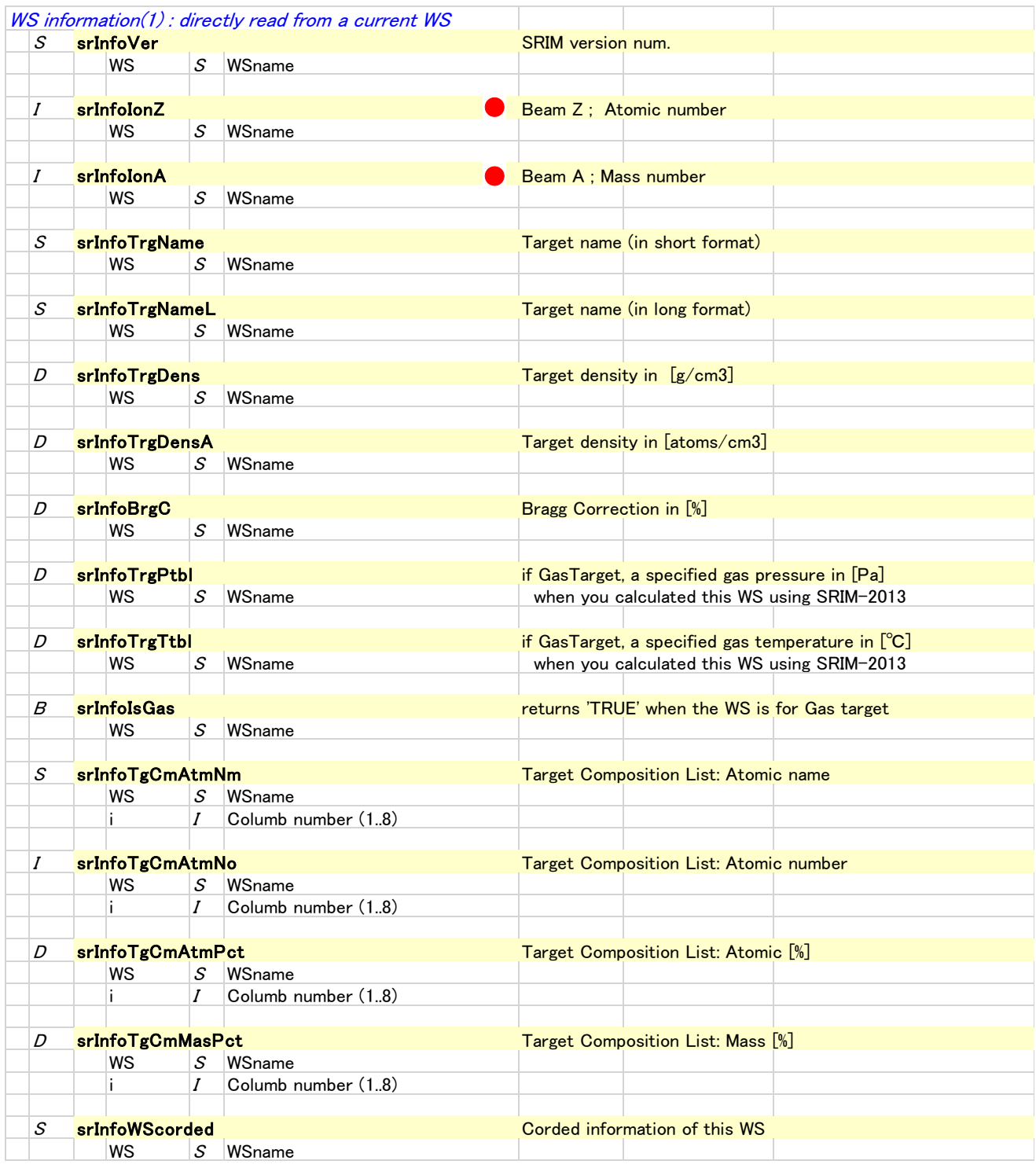

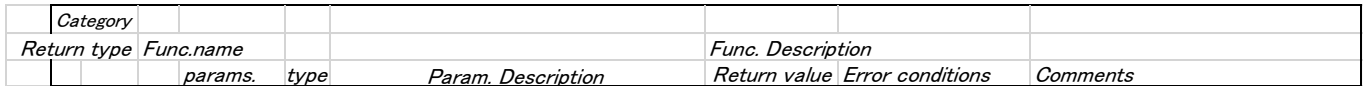

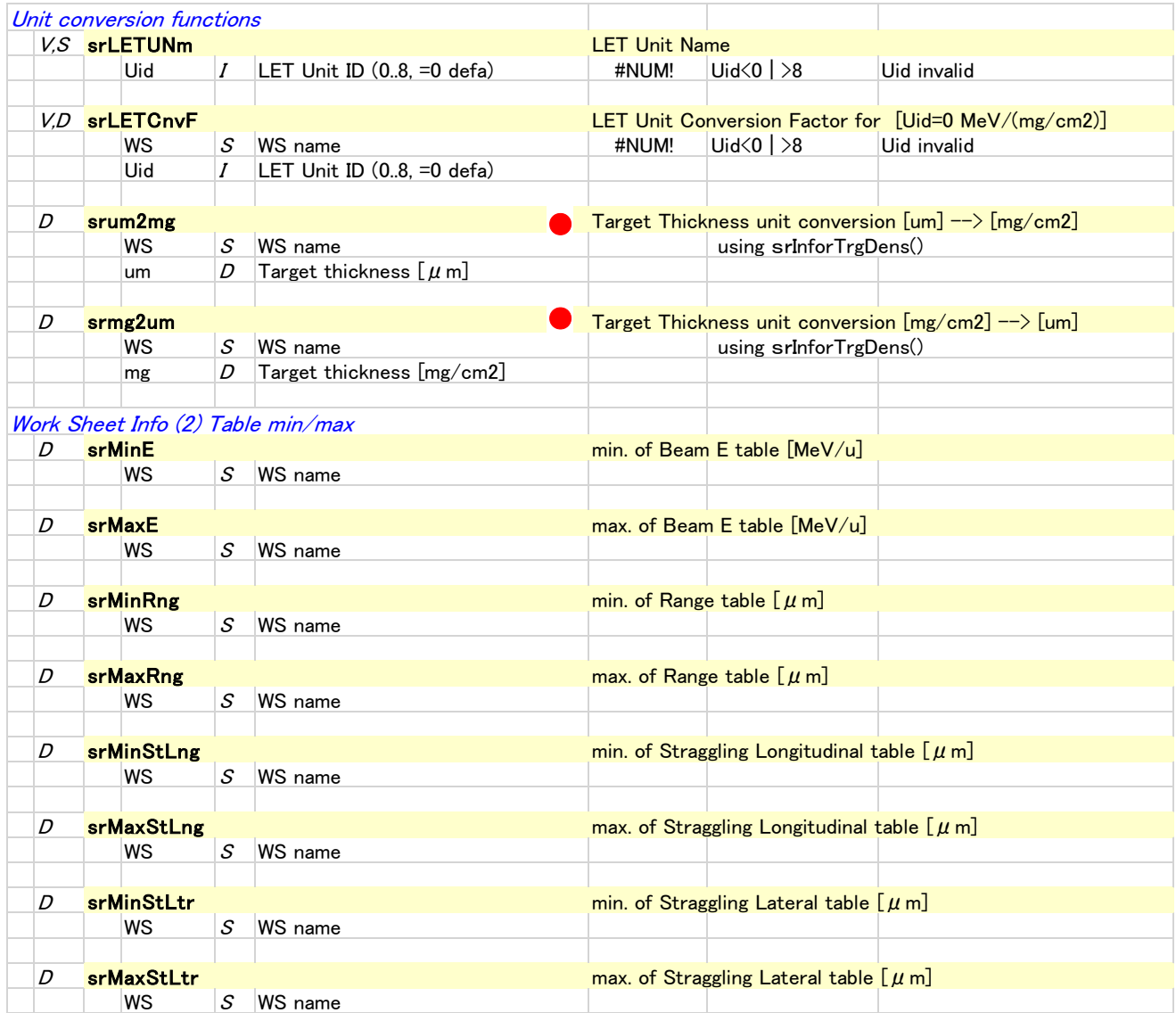

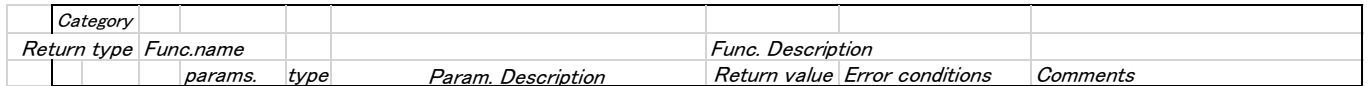

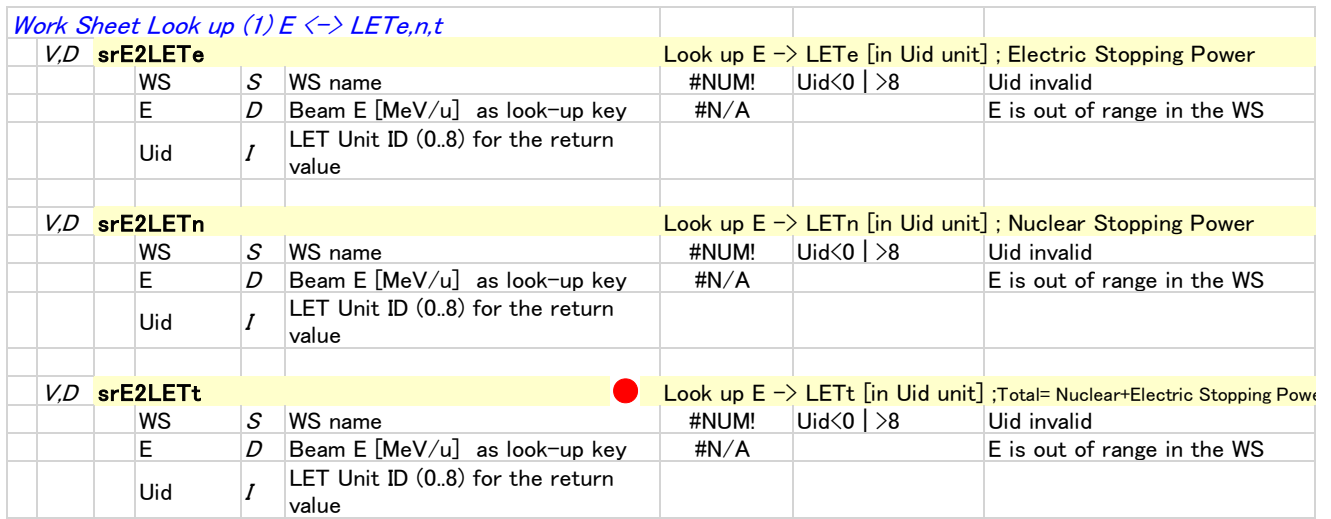

#### LET subscription  $\{ e \mid n | t \}$  indicates

{ electronic | nuclear | total = electric + nuclear } Stopping Power

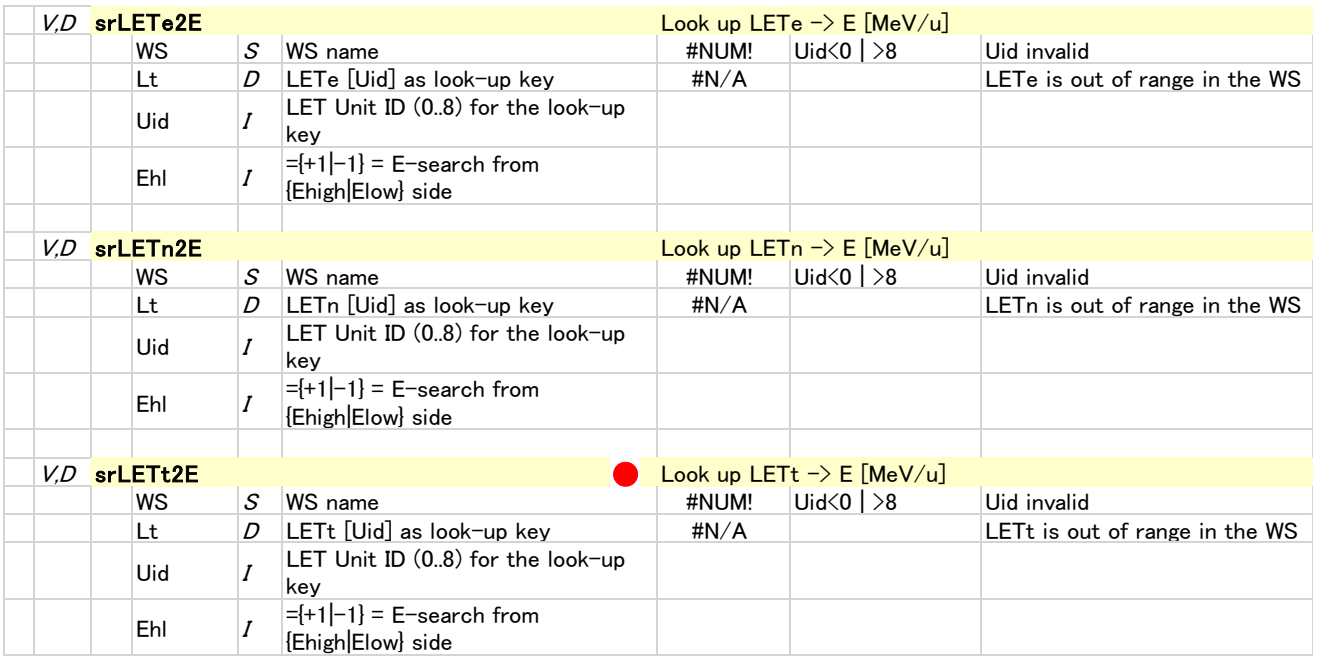

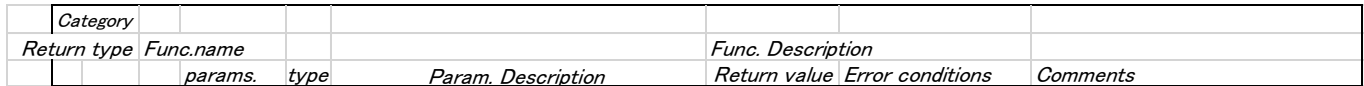

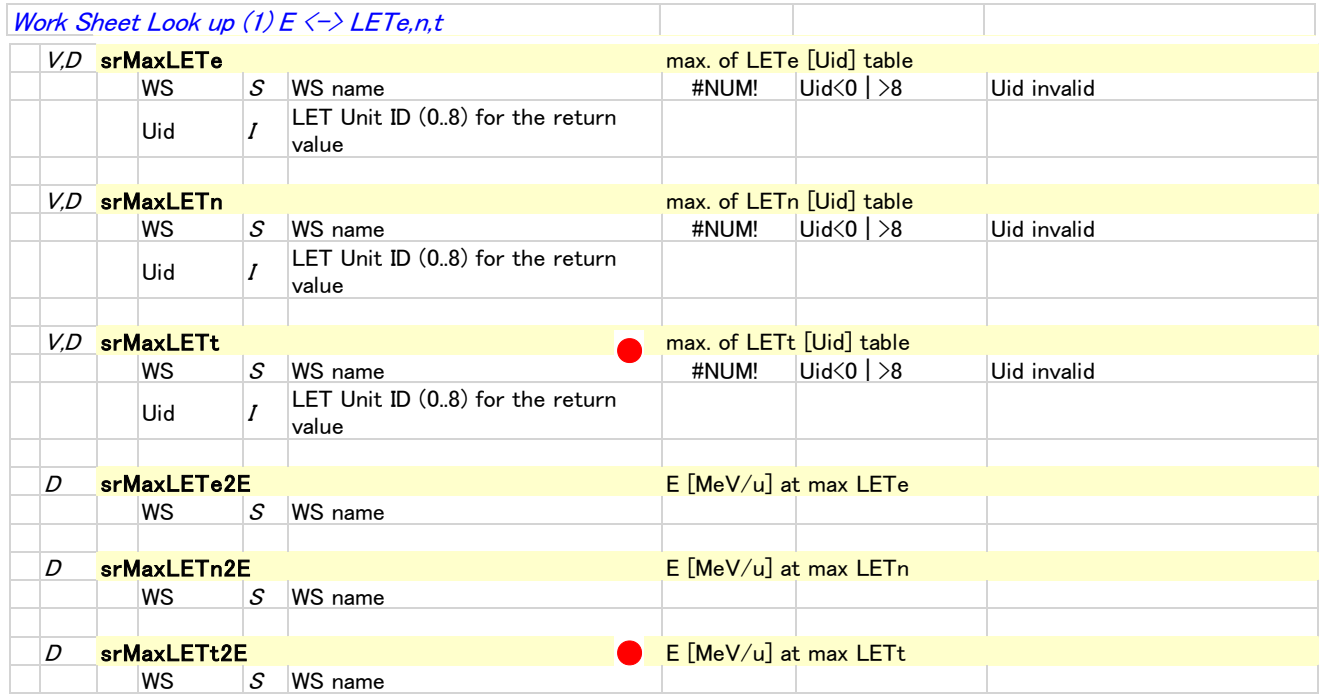

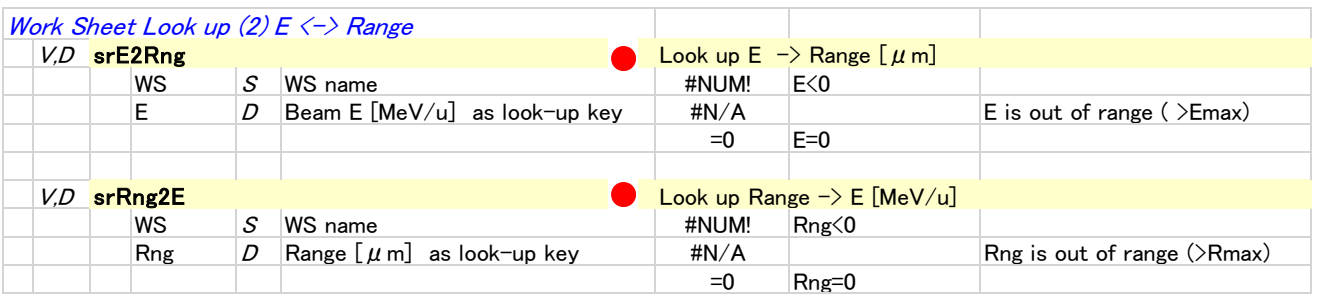

These two functions are important functions and are often used in the following combination functions.

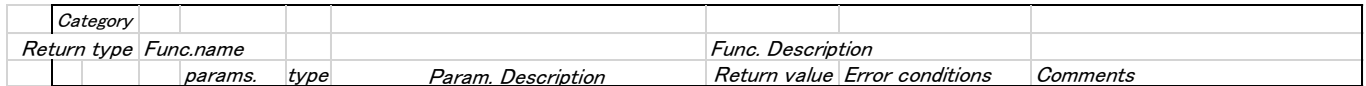

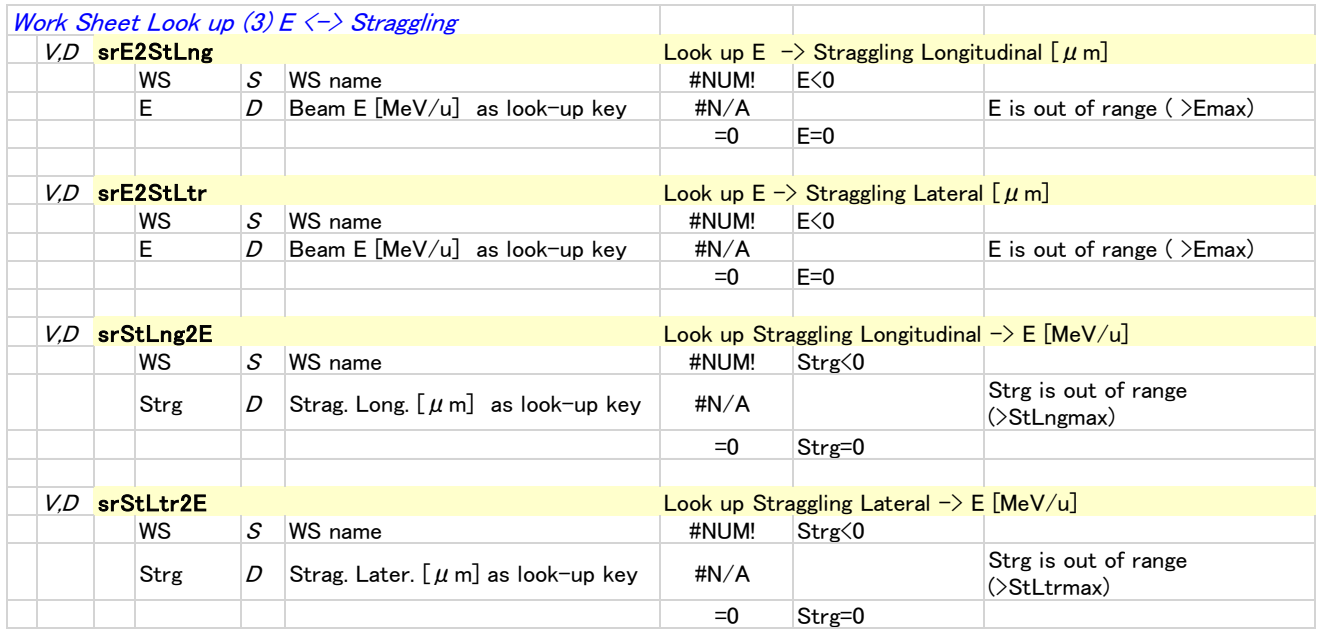

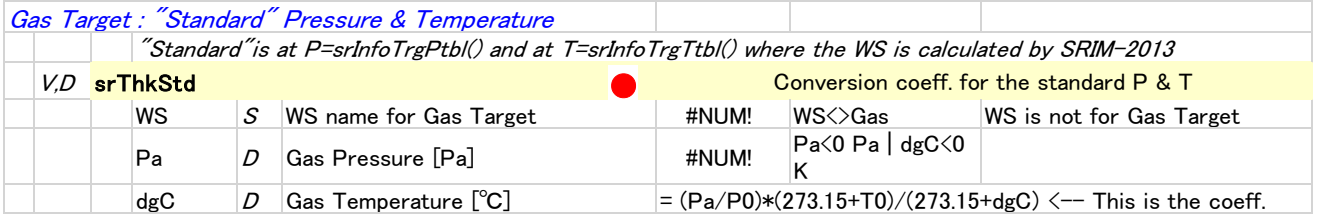

#### Concerning Gas-Target work sheet

Gas functions calculate a range thickness in the gas as following formula ; Thick  $[\mu \, \text{m}] \, @(\text{P, T}) = \text{srE2Rng} (**WS, E**) / \text{srThkStd} (**WS, P, T**)$ 

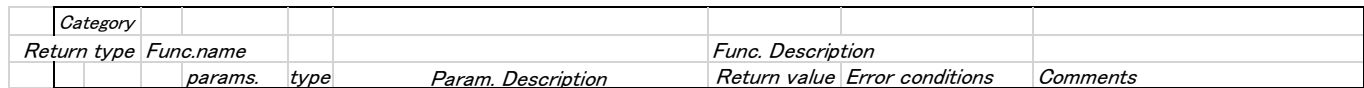

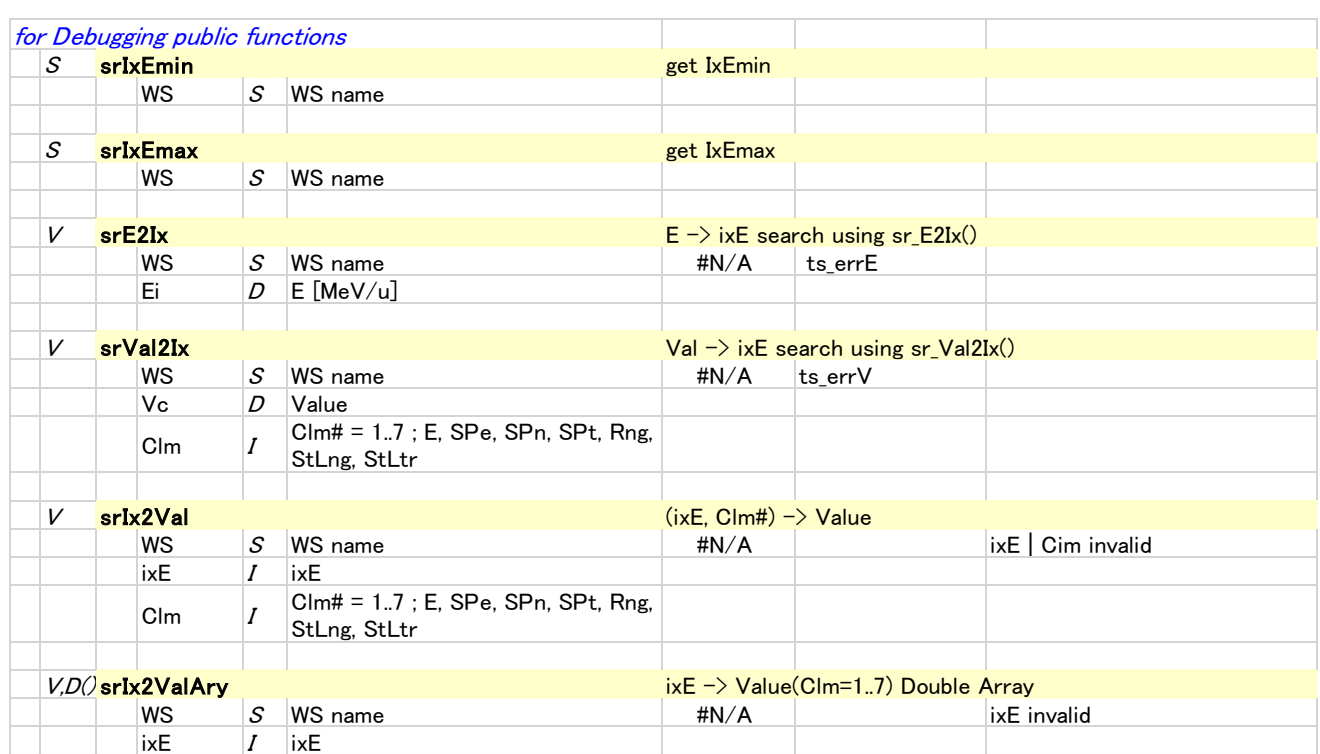

## SRIMfit Function List (2a) Combination functions

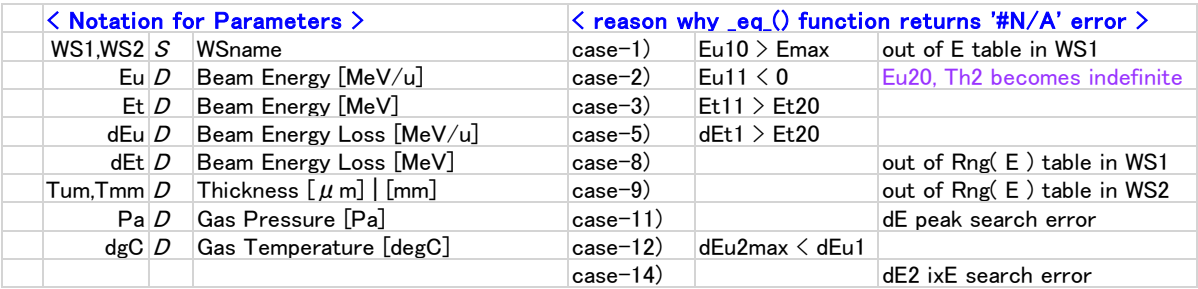

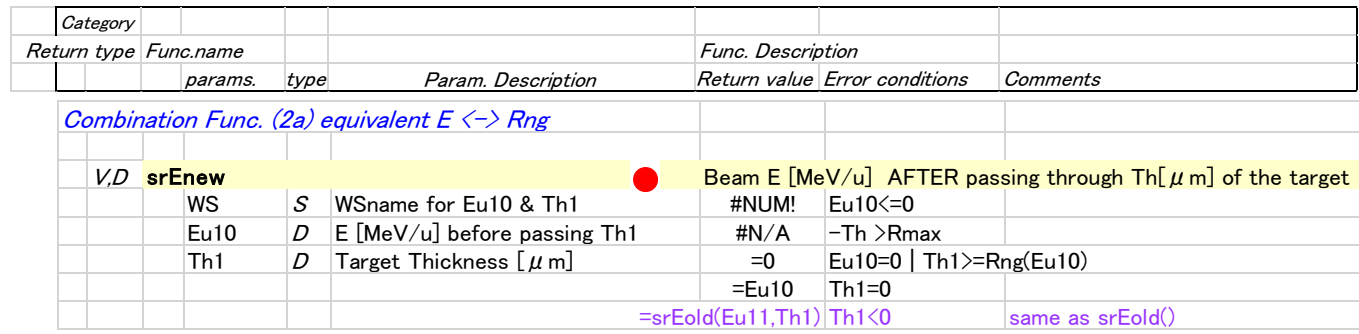

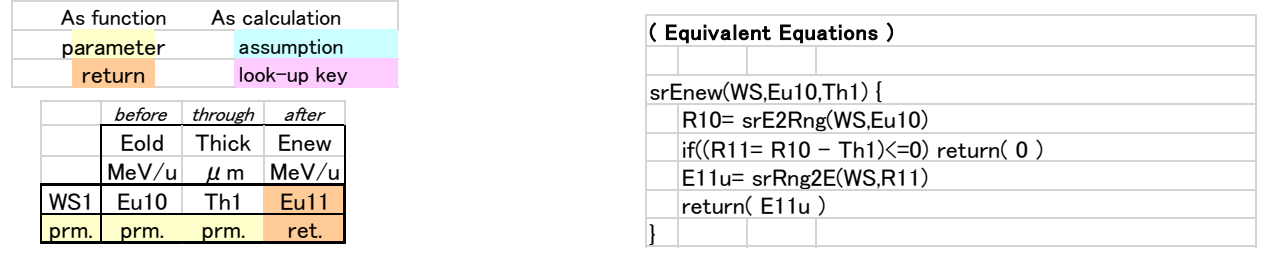

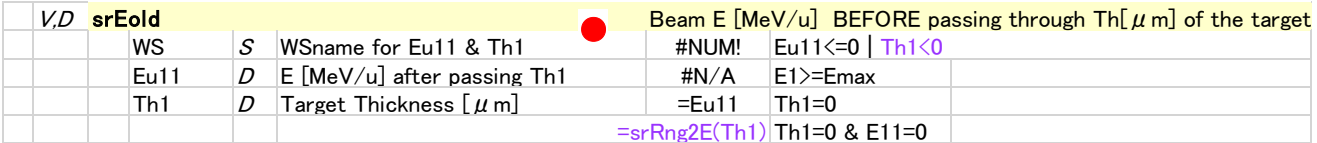

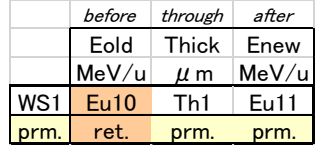

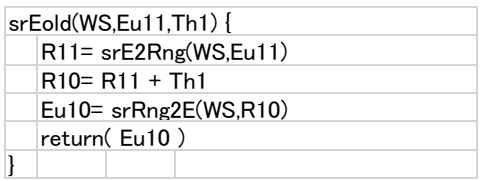

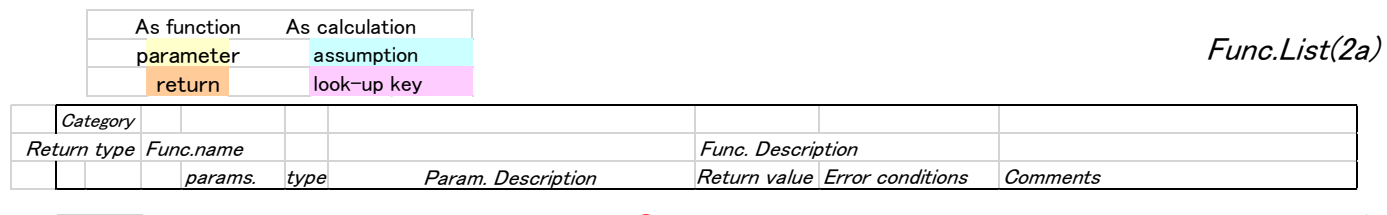

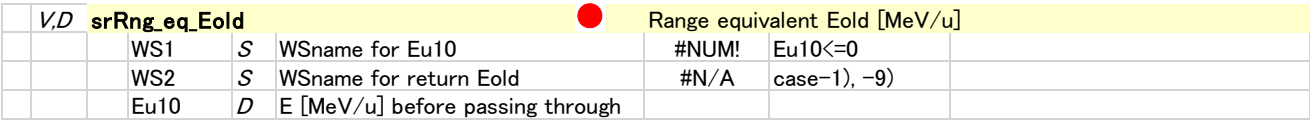

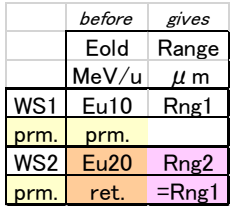

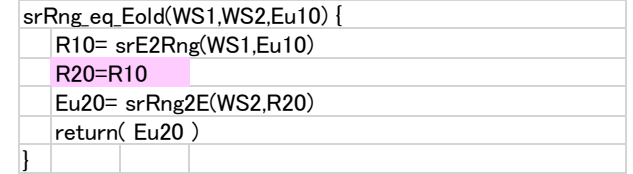

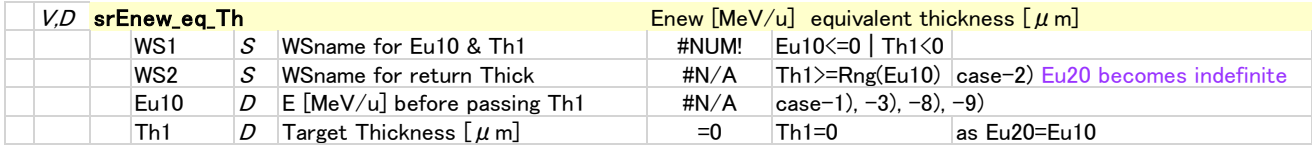

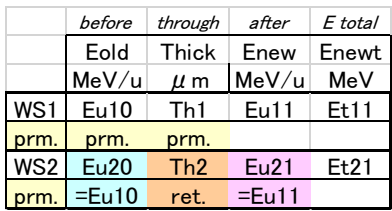

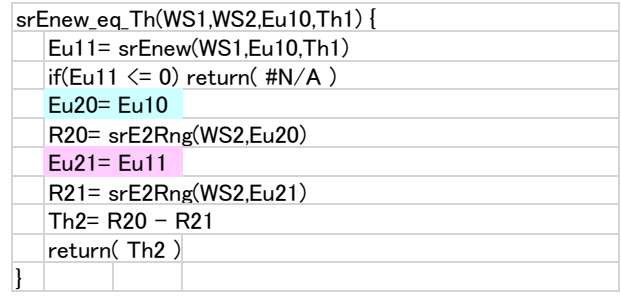

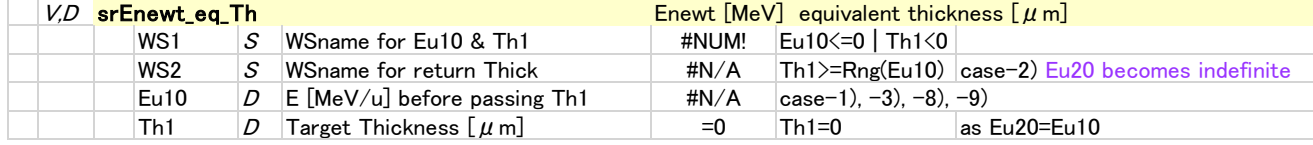

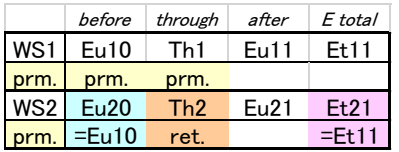

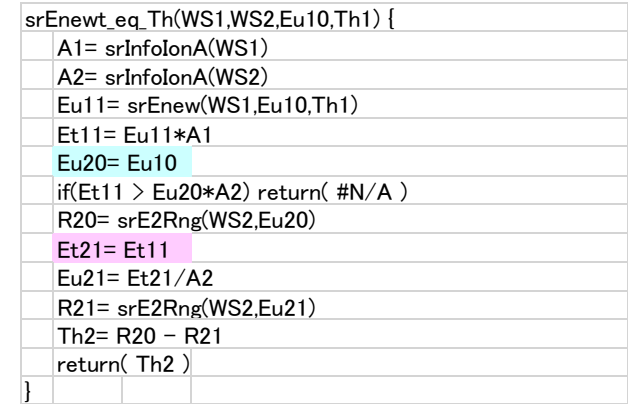

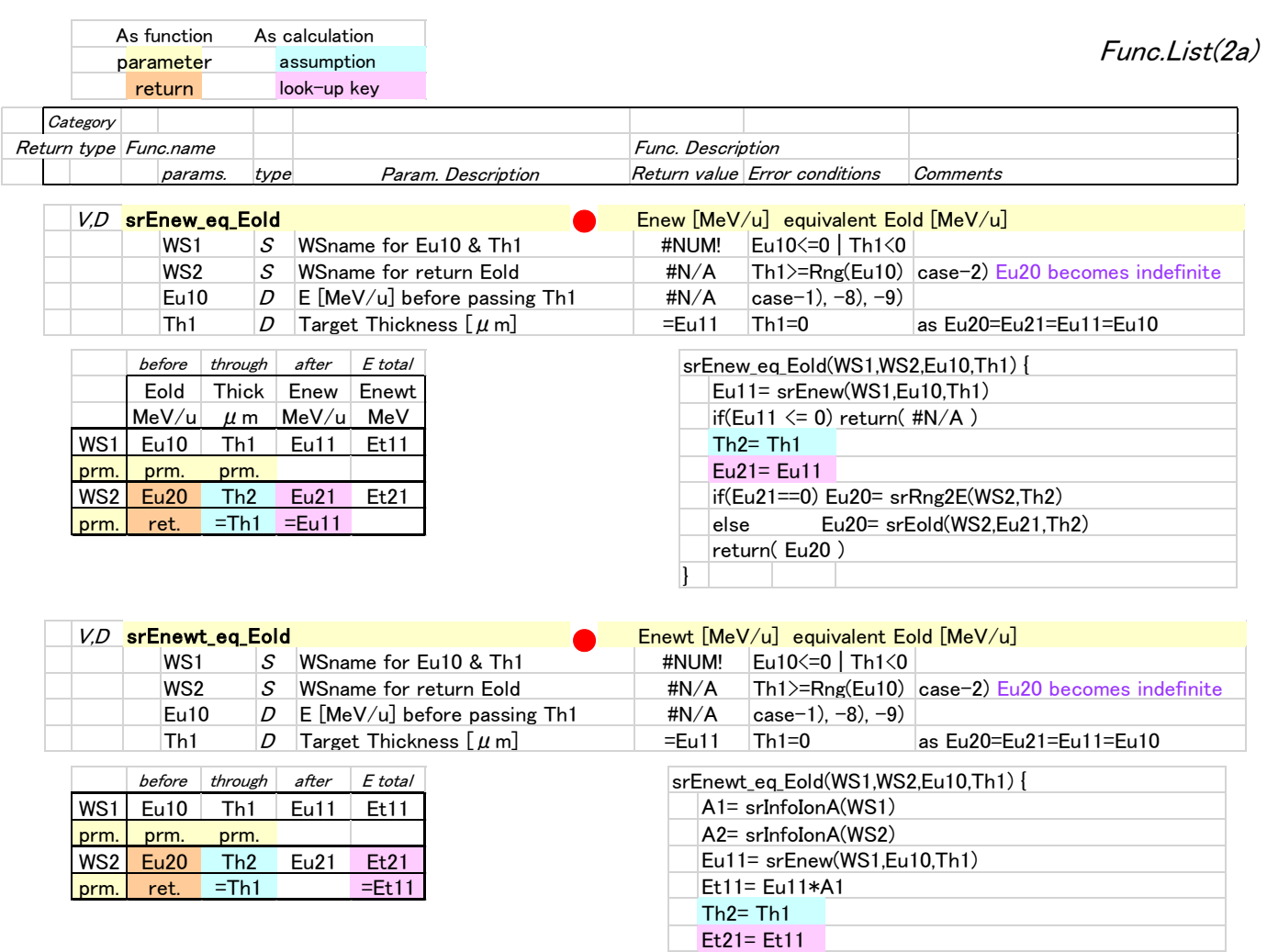

if(Et21==0) Eu20= srRng2E(WS2,Th2) else Eu20= srEold(WS2,Eu21,Th2)

return( Eu20 )

 $\overline{ }$ 

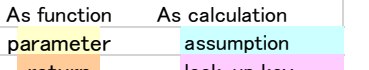

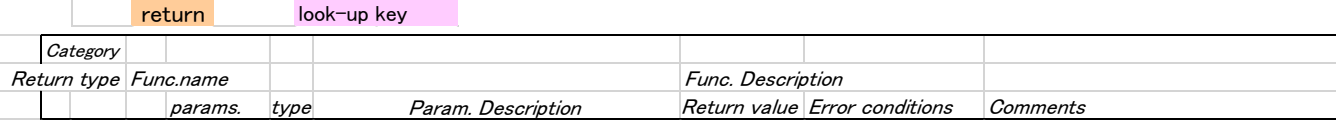

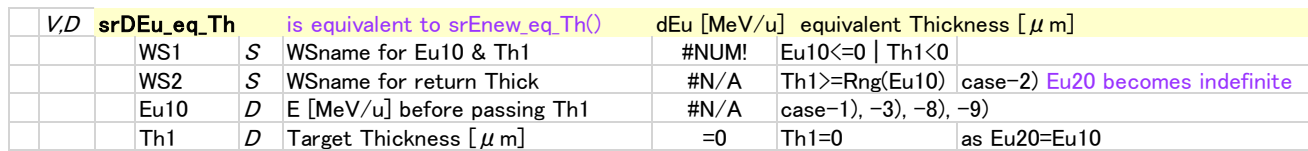

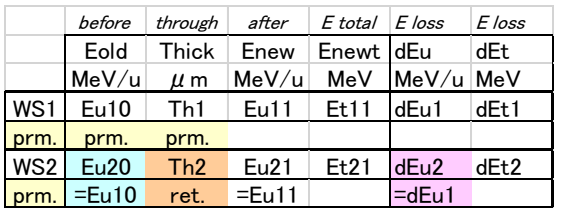

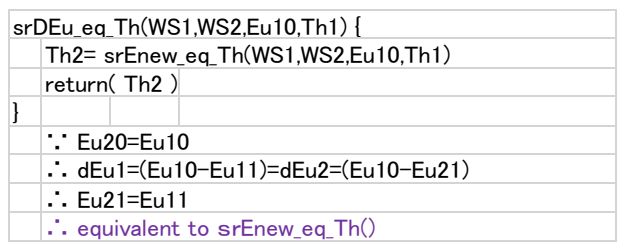

Func.List(2a)

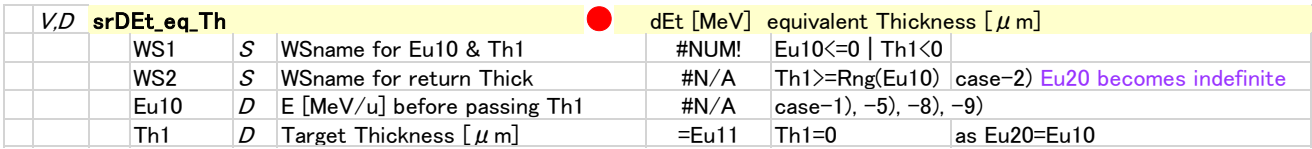

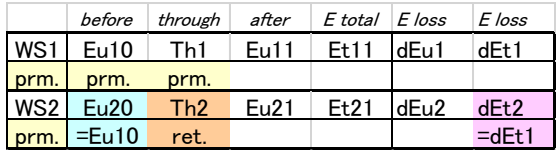

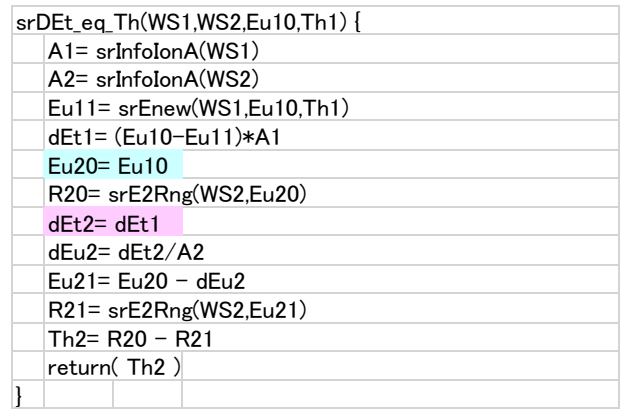

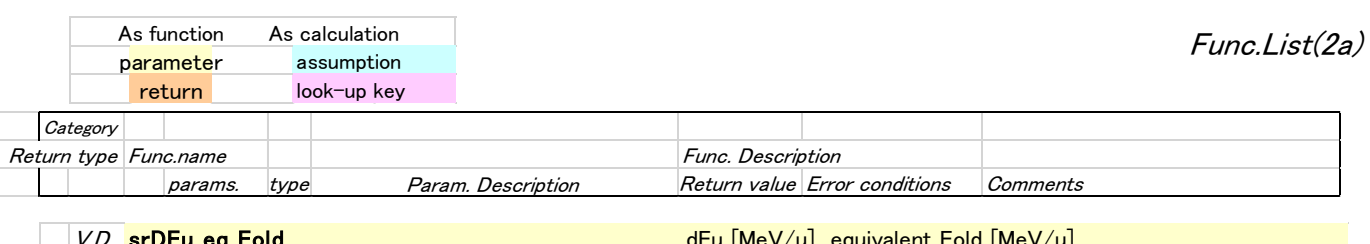

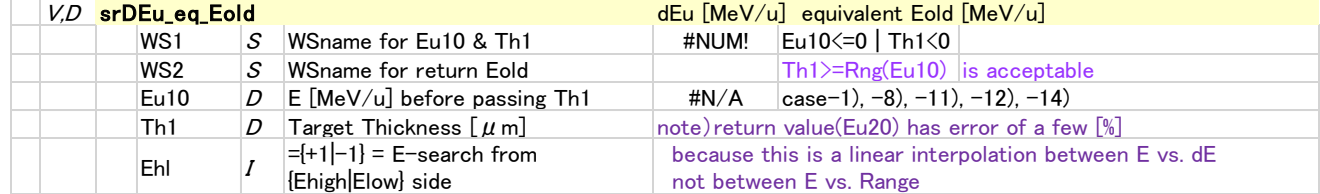

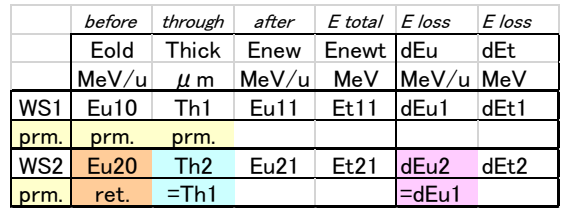

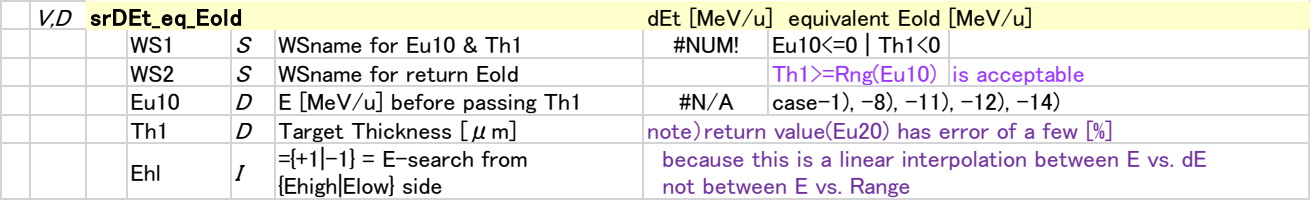

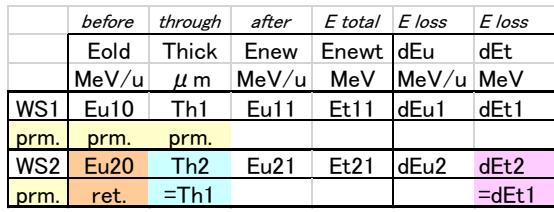

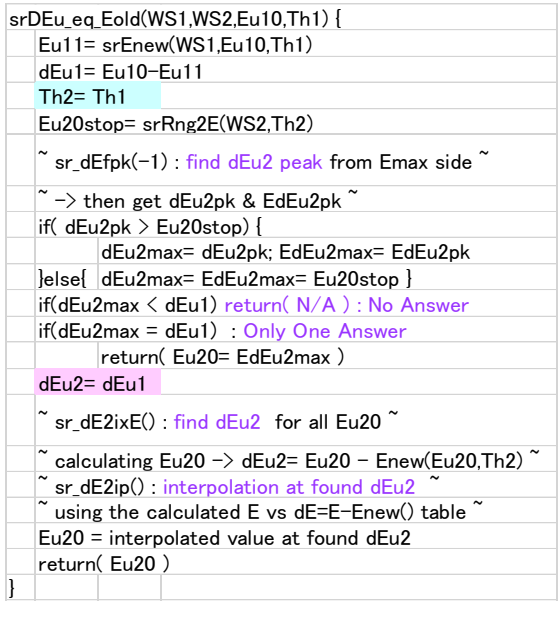

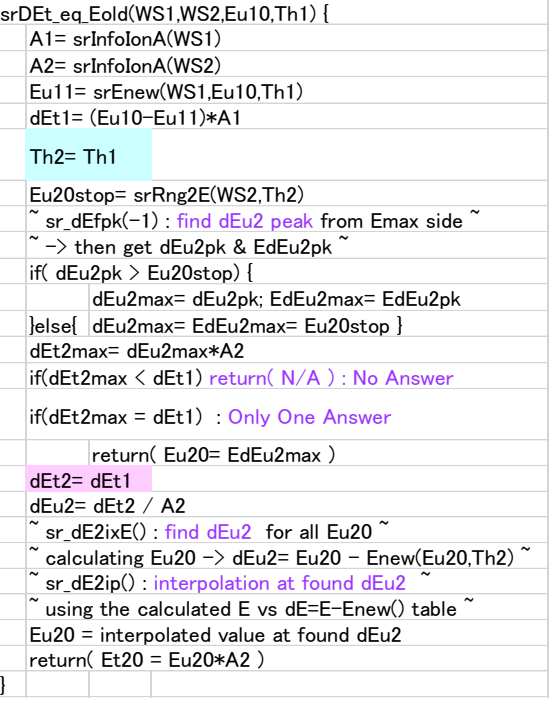

## SRIMfit Function List (2b) Combination functions for Gas Target

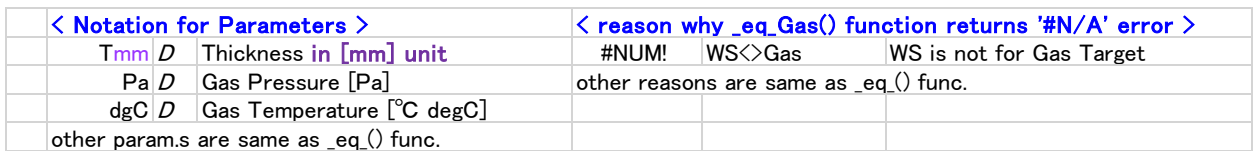

As function As calculation parameter assumption return look-up key

#### Concerning Gas-Target combination functions

- ・ Gas thickness is in the unit of [ mm ]
- ・ Gas pressure [Pa] and temperature [℃] need to specified.
- Others are same as solid-target functions.

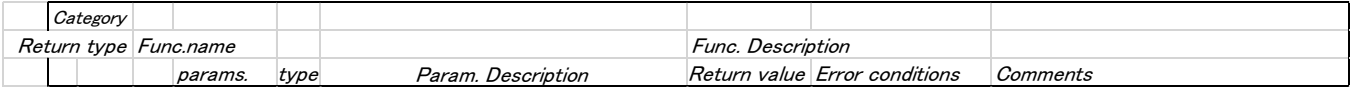

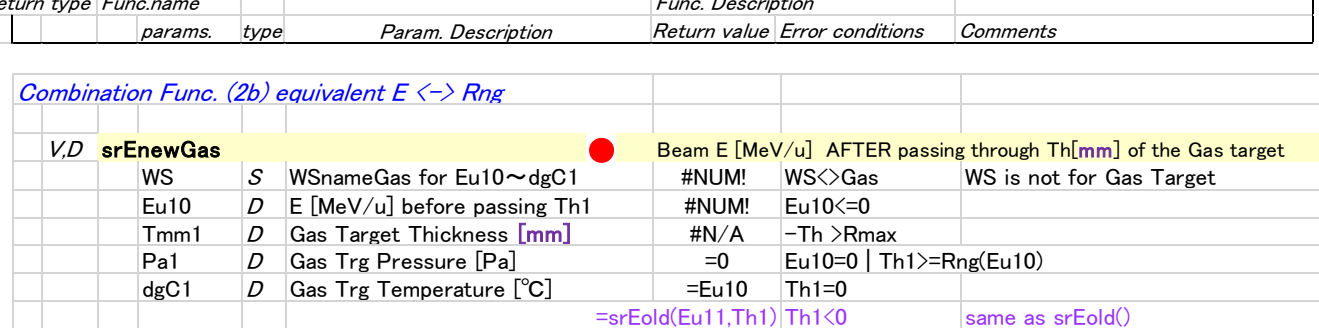

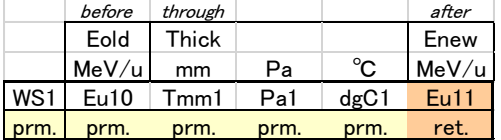

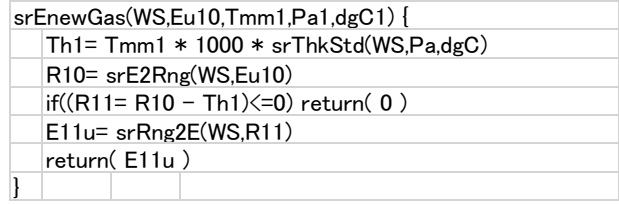

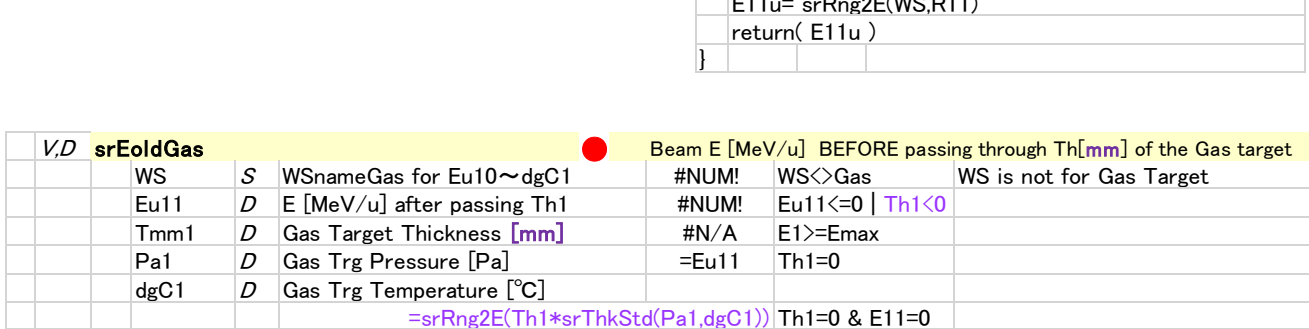

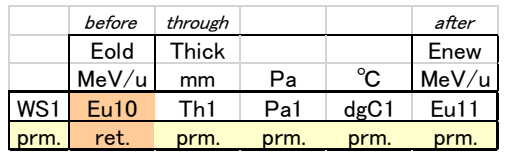

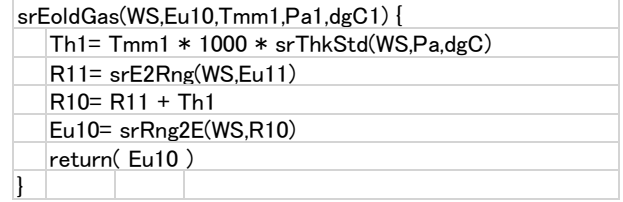

As function As calculation parameter assumption return look-up key

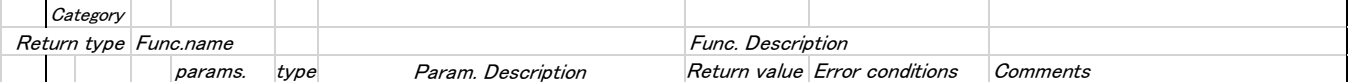

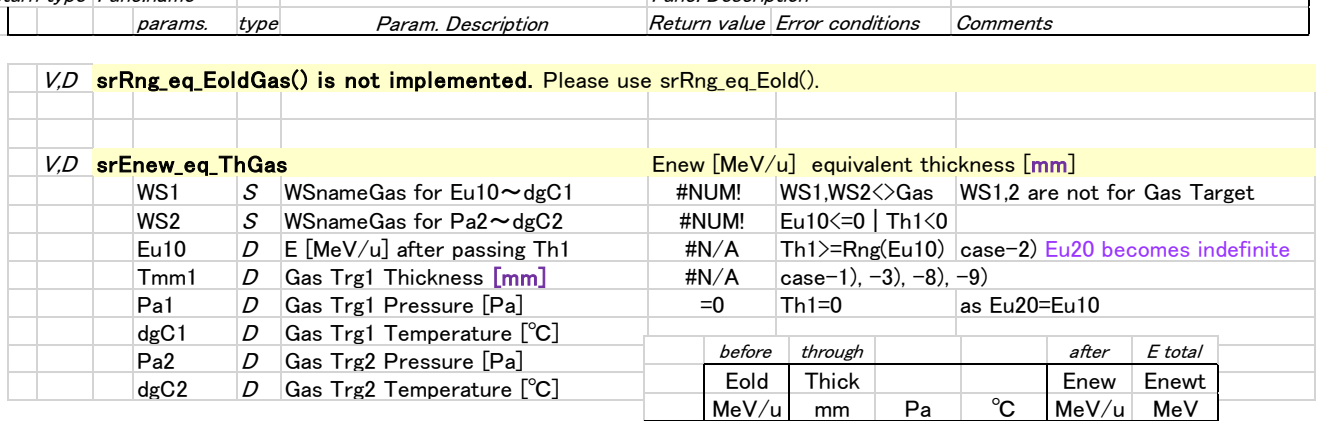

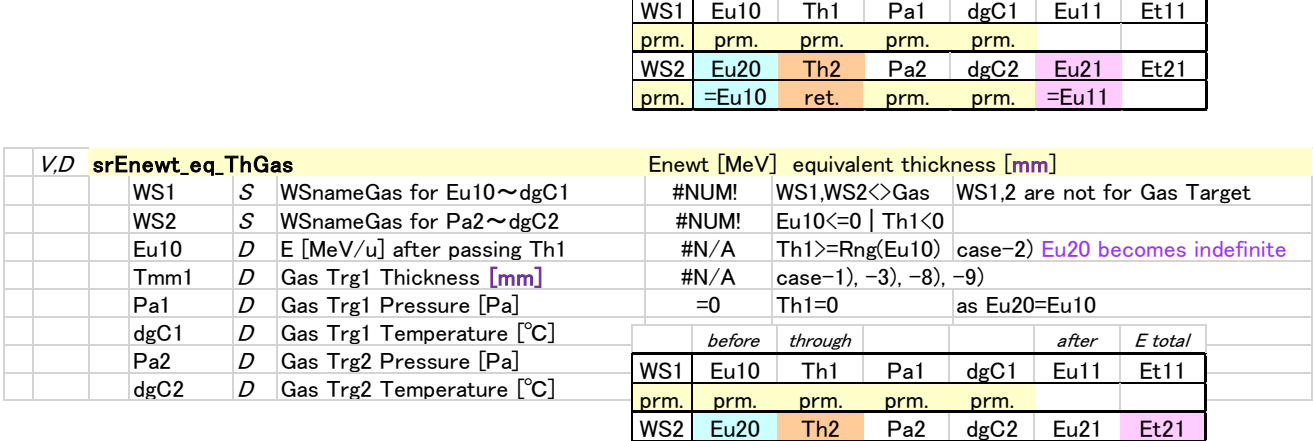

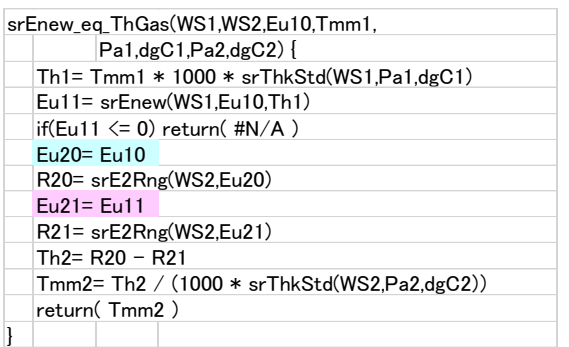

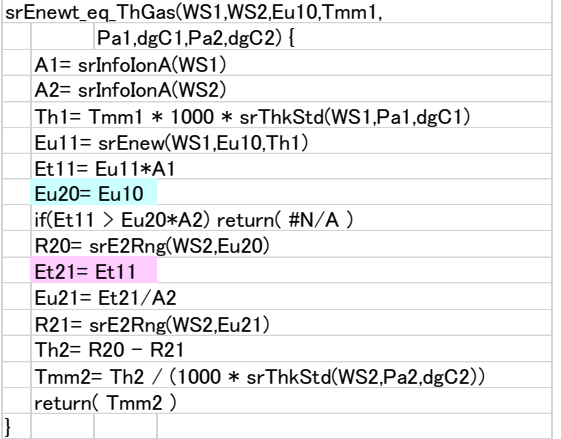

prm. =Eu10 ret. prm. prm. ==Et11

WS1 Eu10 Th1 Pa1 dgC1 Eu11 Et11

WS2 Eu20 Th2 Pa2 dgC2 Eu21 Et21 prm. = Eu10 ret. prm. prm. = Eu11

prm. prm. prm. prm. prm.

Func.List(2b)

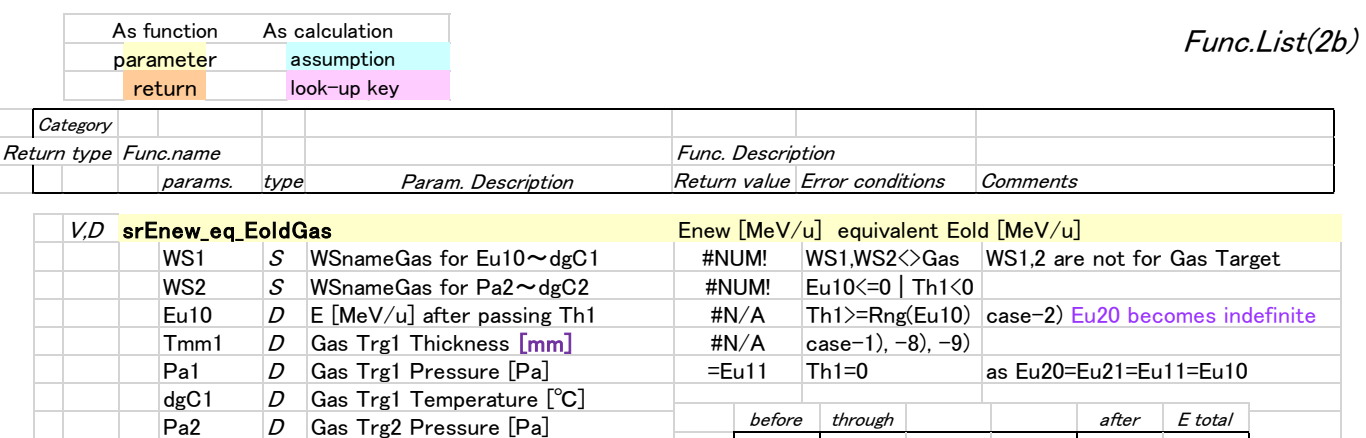

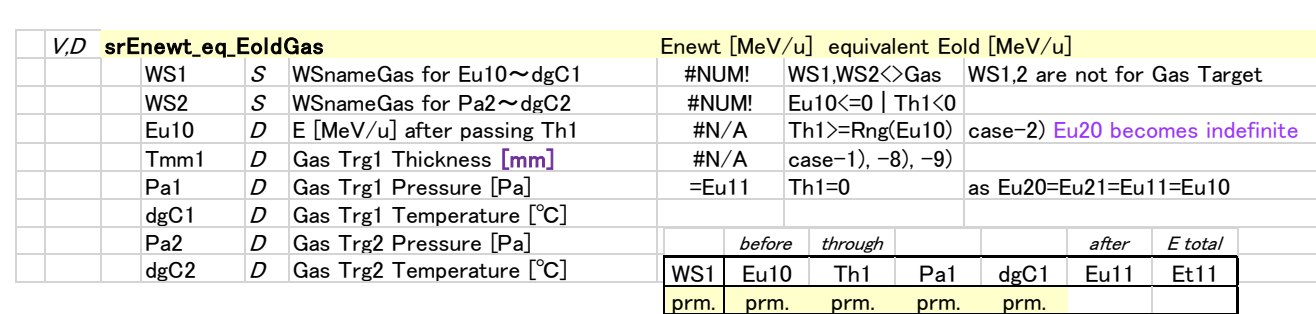

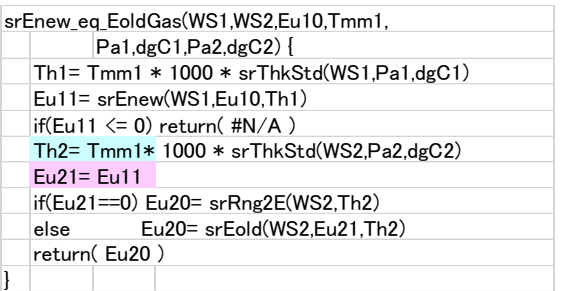

dgC2 <sup>D</sup> Gas Trg2 Temperature [℃]

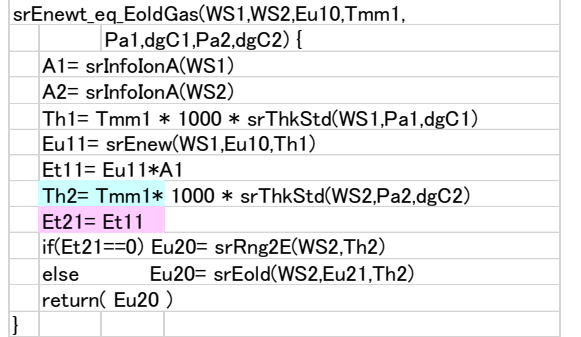

WS2 Eu20 Th2 Pa2 dgC2 Eu21 Et21 prm. ret. =Th1 prm. prm. = =Et11

Eold Thick Enew Enewt<br>MeV/u mm Pa °C MeV/u MeV MeV/u mm Pa <sup>o</sup>C MeV/u MeV WS1 Eu10 Th1 Pa1 dgC1 Eu11 Et11

WS2 Eu20 Th2 Pa2 dgC2 Eu21 Et21 prm. ret. =Th1 prm. prm. =Eu11

<u>prm. prm. prm. prm. prm.</u><br>WS2 Eu20 Th2 Pa2 dgC2

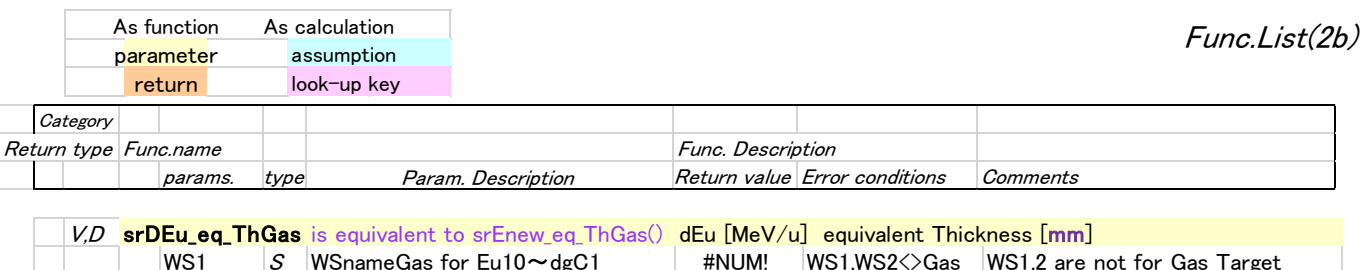

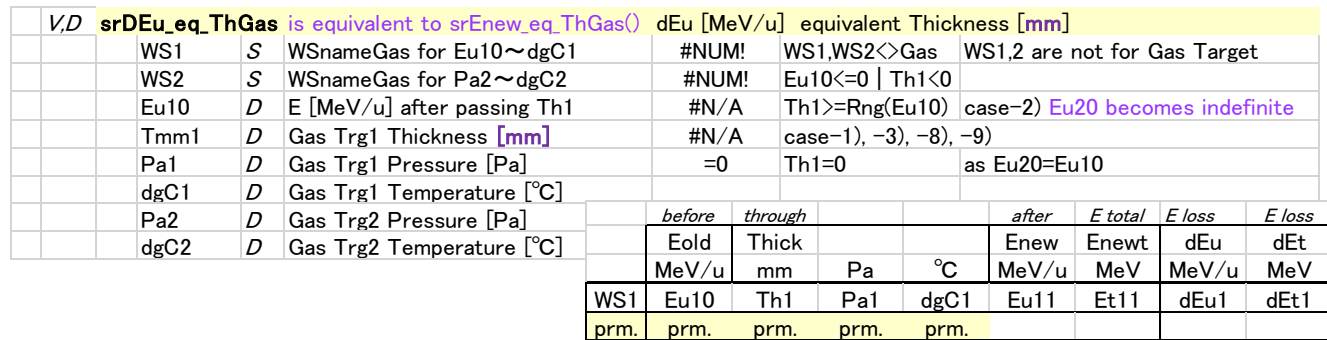

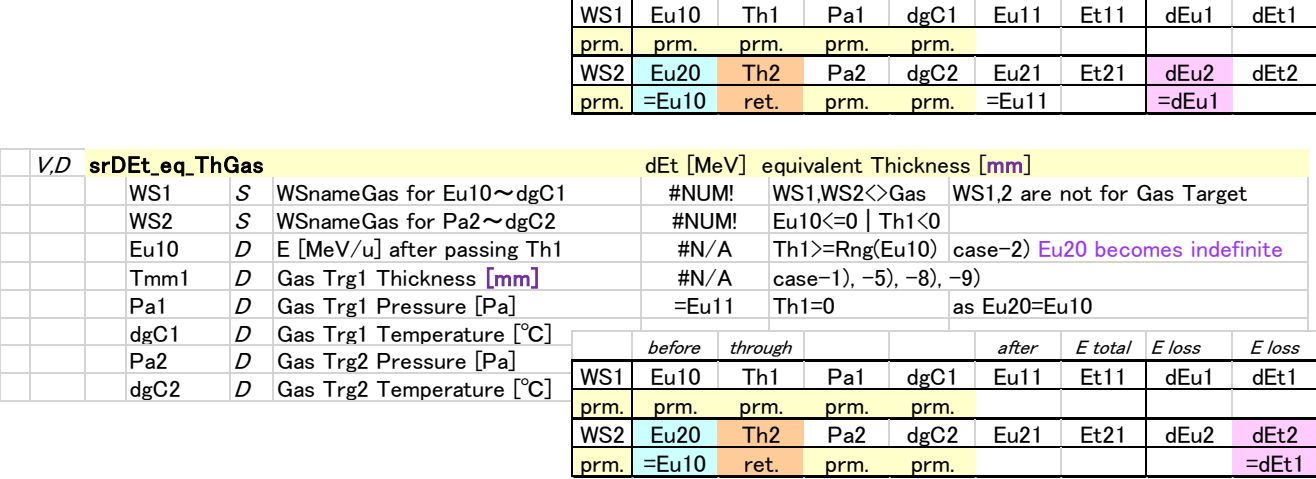

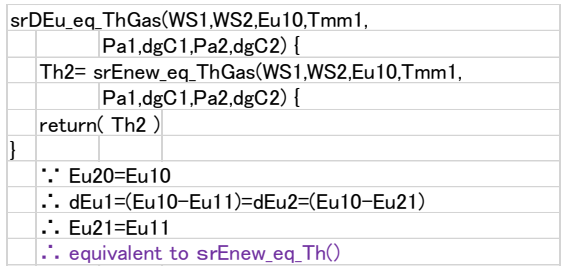

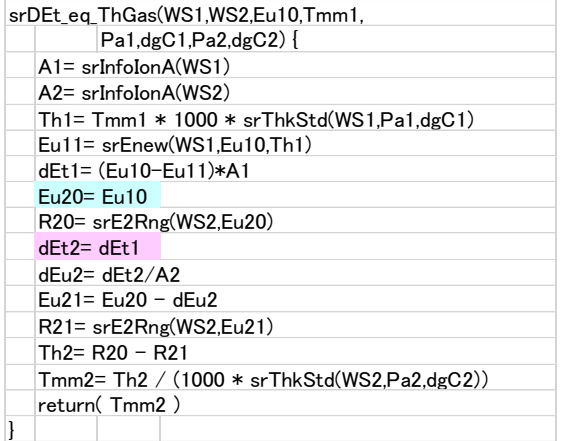

WS2 Eu20 Th2 Pa2 dgC2 Eu21 Et21 dEu2 dEt2<br>
prm. = Eu10 ret. prm. prm. = Eu11 = dEu1 prm. = Eu10 ret. prm. prm. = Eu11 = dEu1

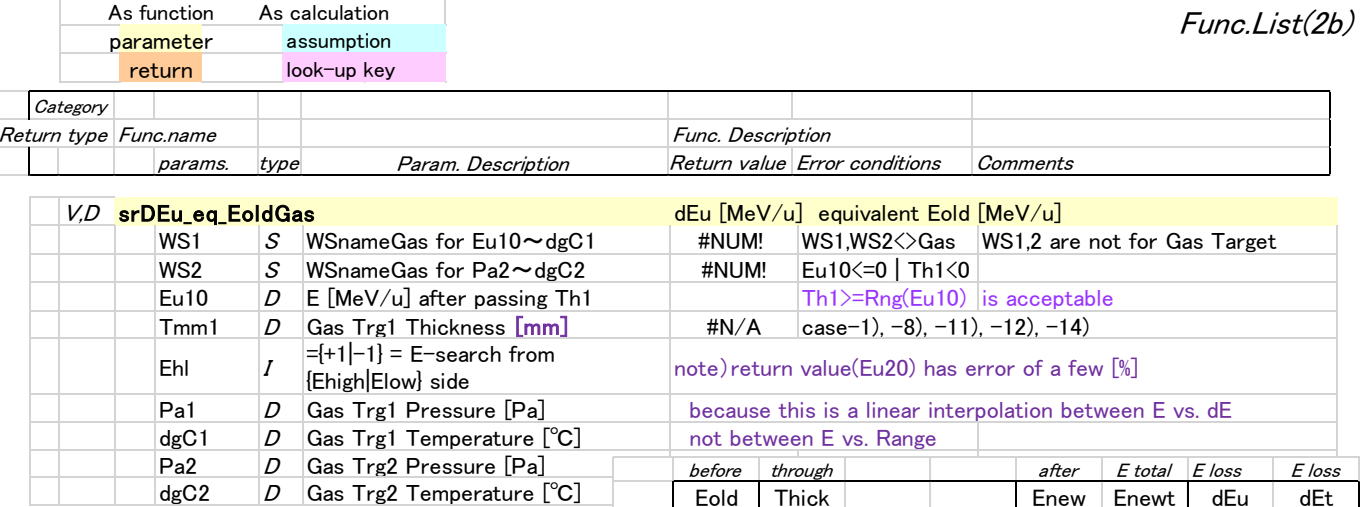

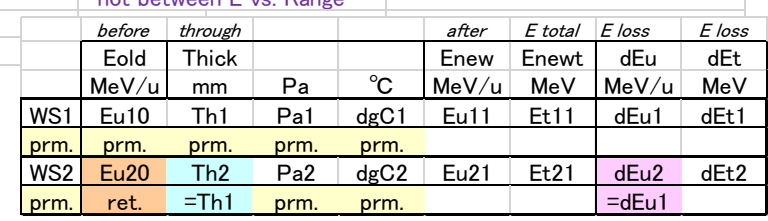

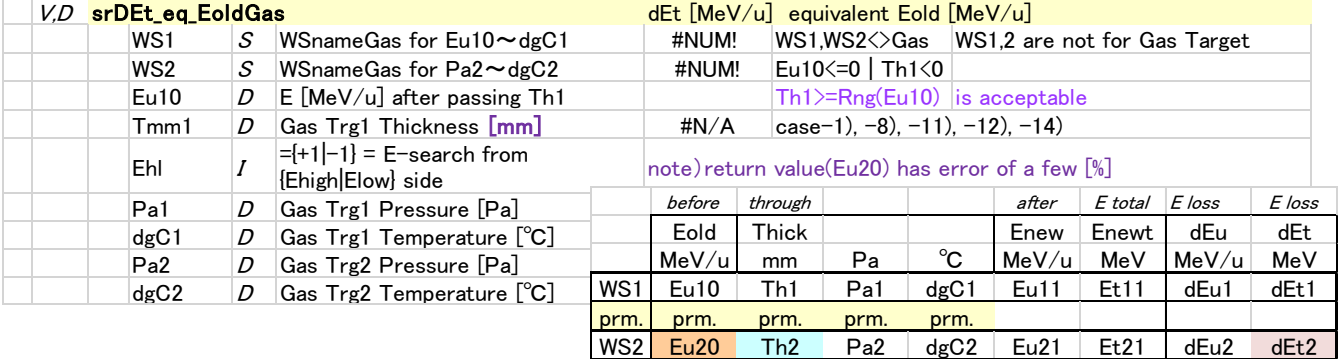

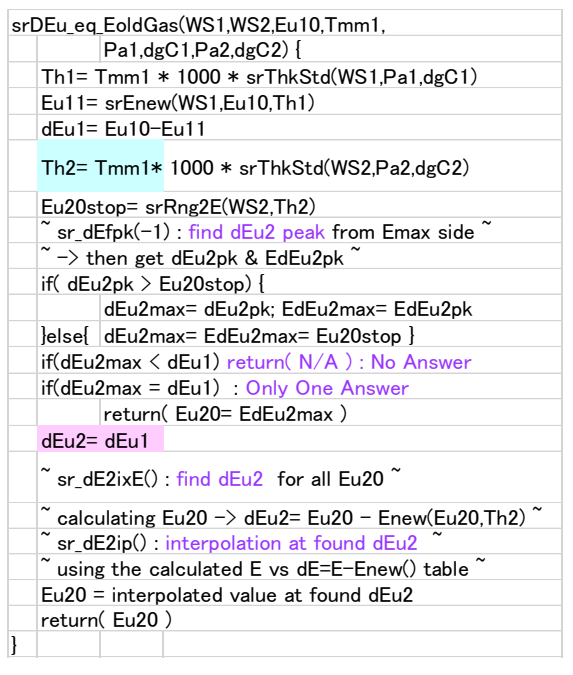

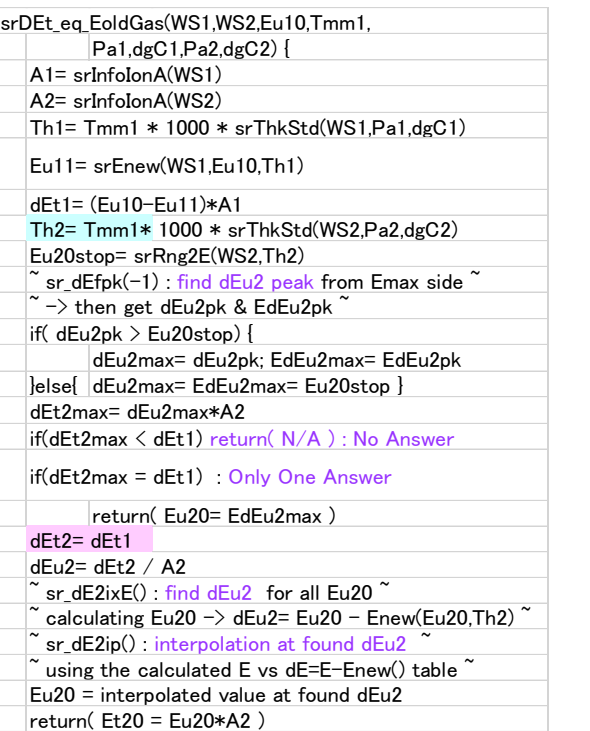

prm. ret. =Th1 prm. prm. =dEt1

SRIMfit Users Manual

## How to prepare MySRIMwb

➢ "MySRIMwb.xlsx" data-base file should be prepared manually as your own purpose.

- The installer includes a sample data-base file.
- Other samples are available in SRIMfit download page.
- Or you can make your own data-base file as following instruction.

### ➢ How to prepare your own MySRIMwb

Step1) Make a stopping/range table (say "SRIMoutput.txt") using SRIM-2013 code.

Step2) Convert the table file to MySRIMwb formatted work sheet using "srOut2WsE.xlsm" utility. Step3) Pick and choose from the work sheets and arrange your own MySRIMwb.

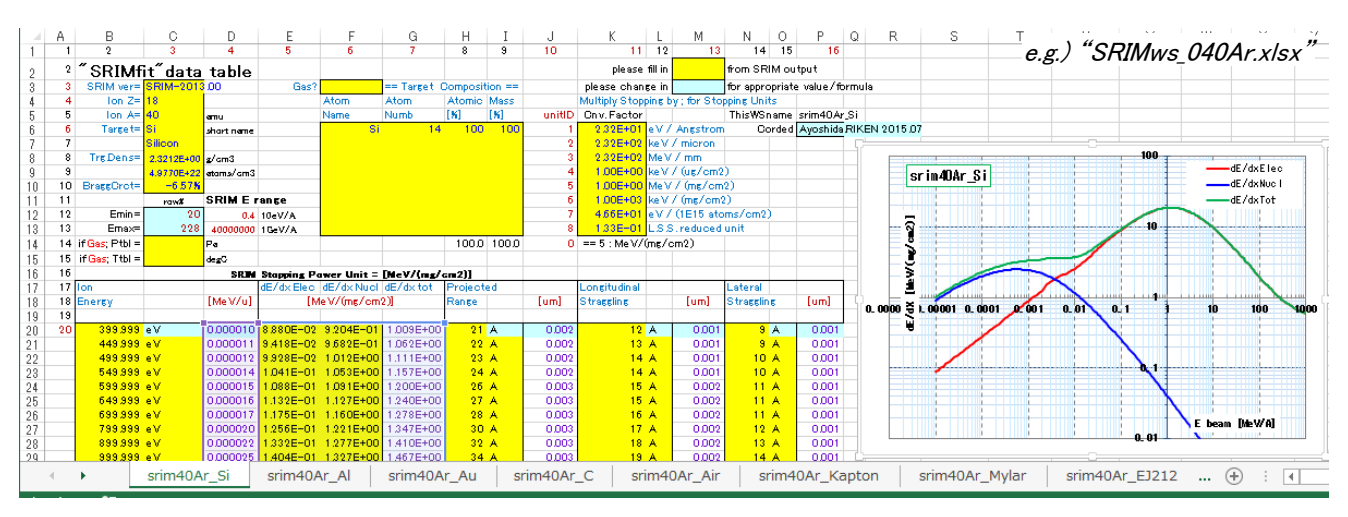

## ➢ Instructions for MySRIMwb

- Please do NOT change the row & column number in a work sheet.
- Yellow Cells : fill in values copied from SRIM-2013 output file.
- Some of the Boxed Cells contains formula.
- Other cells are available for writing any memo note.
- How many sheets are needed in the MySRIMwb.xlsx book file ?
	- (Number of WS needed) = (Num. of Beams)  $x$  (Num. of Target) for your purpose.
- Does the WSname has some restriction ? No, but it is better to use the following notation so that it would be easy to understand. e.g.) "srim40Ar Kapton" = "srim" + "Beam" + " " + "Target"
- Each WSname should be identical in the book file.

There is no restriction for the number of sheet in the book. (See Excel system restriction) Order of sheets is not important as the SRIMfit functions refer the sheet as WSname.

#### ? pping an **Ions in Matter Experi** TRIM **Stopping /**  $\overline{\mathbf{r}}$  $\overline{?}$ **Stopping**<br>Powers Range Tables **Calculation** J. F. Ziegler J. P. Biersack Hahn-Meitner Inst<br>Berlin, Germany napolis, MD, USA **SRIM** Legal Notice **SRIM SRIM Versio Tutorials Quit Textbook** SRIM 2013.00 .<br>Significant contributions by Helmut Paul (Linz), Reger Webb (Surrey),<br>[c] 1904,1919,1990, 2000, 2012 by J. F. Zieglo, M.O. Zieglo, J. P. Binruck

**[ Step1 ] SRIM-2013 calculation** 

Run the SRIM-2013 code and click "Stopping / Rage Tables"

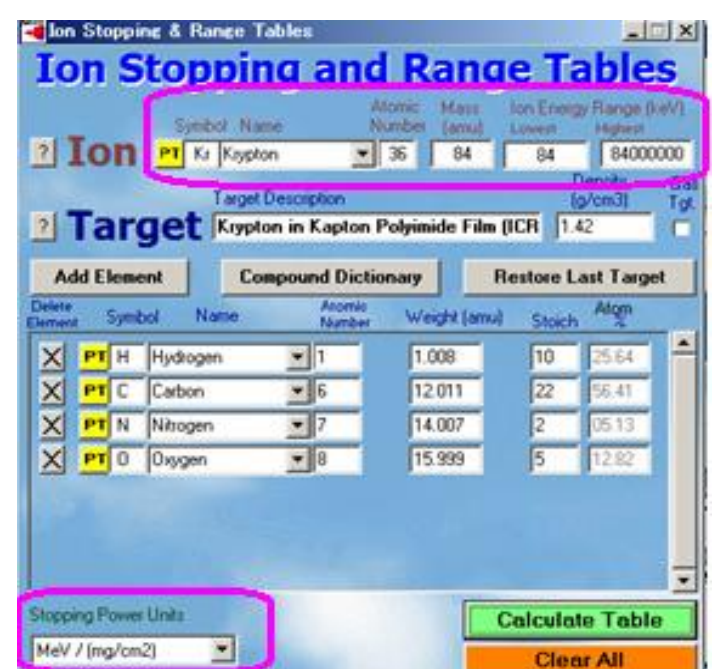

- Ion Mass "A [amu]" is better to use an "integer number" for the isotope.
- Ion Energy Range [keV] is recommended as ; eg.) A=84 Lowest : 10 eV/u  $* 84 = 0.84$  keV, Highest : 1 GeV/u  $* 84 = 84,000,000$  keV Small Lowest value is important for a precise calculation near beam stopping. Highest value should be enough larger than the Bragg Peak energy. Energy steps are automatically determined by SRIM-2013 code.

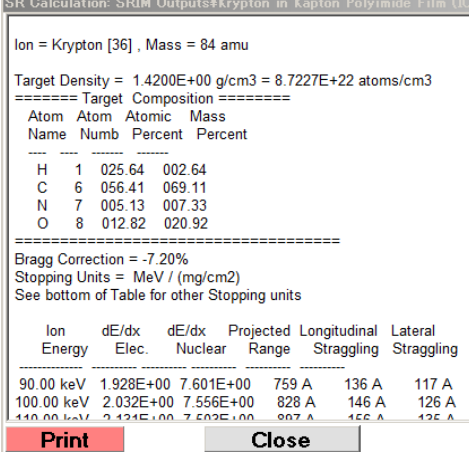

- Target Description ; Compound target material is possible. If the target is a Gas material, check "Gas Tgt." and specify an appropriate density at a certain temperature and pressure.
- Stopping power unit MUST BE "MeV/(mg/cm2)".
- Click "Calculate Table" then a text file named as "Target Description" box is created in the ¥SRIM Outputs folder.

## **[ Step2-a ] convert "SRIMoutput.txt" to SRIMwb format**

## [1] Open "srOut2WsE.xlsm" and show "conv.Txt" sheet.

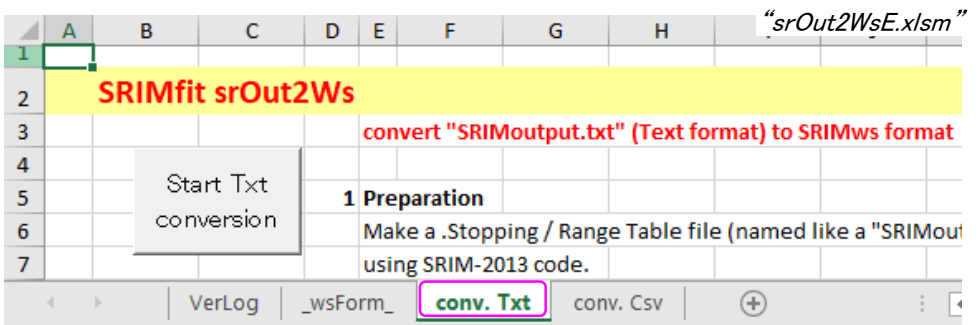

Note) Please do not change the contents of "\_wsForm\_" sheet, because the macro refers it as a prototype format for the new WS.

## [2] Push "Start Txt conversion" button and Select the previously made "SRIMoutput.txt" file.

Some sample files for the "SRIMoutput.txt" are included in this folder.

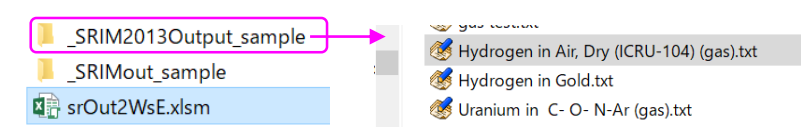

## [3] After the conversion finished, a new sheet will be appeared.

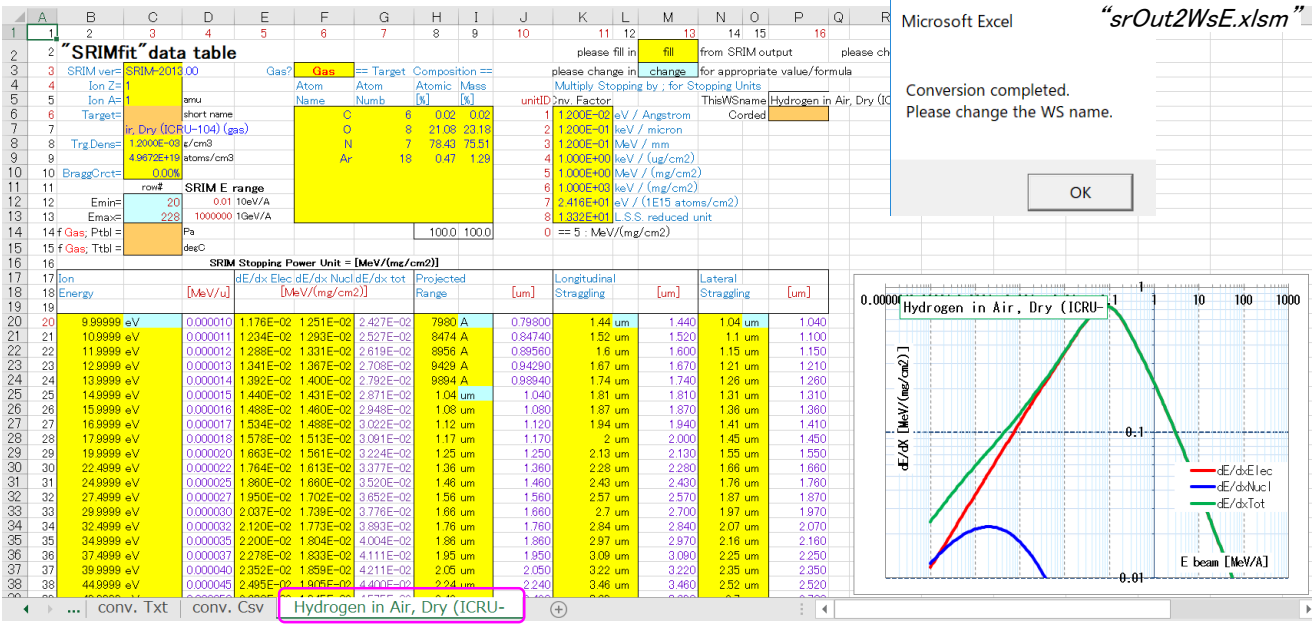

## [4] Edit the new sheet.

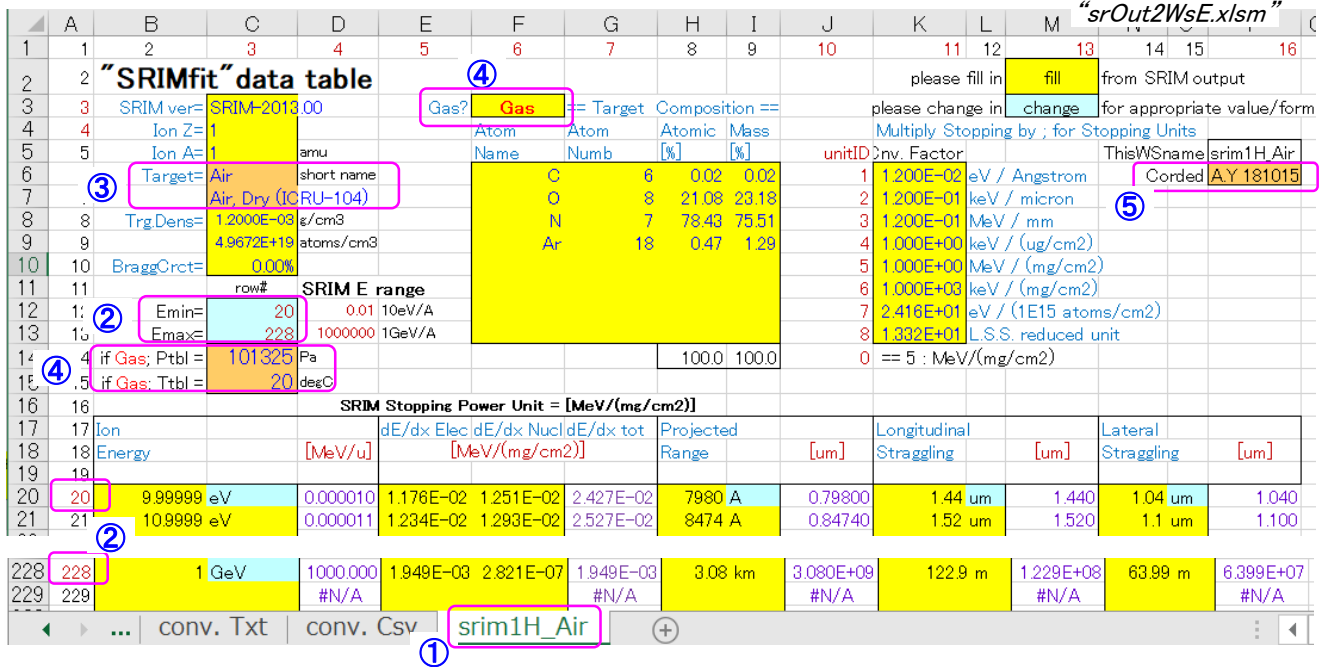

① change the name of the work sheet.

② check the "row#" of Emin and Emax.

 $\overline{3}$  fill in the cells of Target name short- and long-name.

④ If it is Gas target, fill in appropriate values for Ptbl and Ttbl. They are the Pressure [Pa] and Temperature [℃], respectively, when you specified the Density of the Gas for SRIM-2013 calculation. ⑤ fill in corded information.

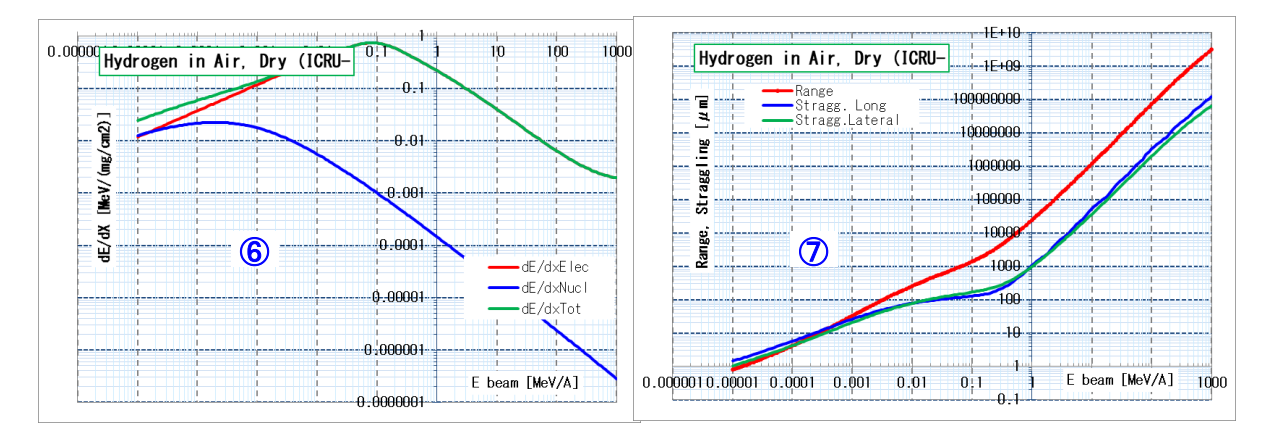

⑥、⑦ check the curves in two graphs are continuous.

If there are some bends, please check and compare the energy-dE/dX-range-straggling table between this sheet and SRIMoutput.txt.

## **[ Step2 -b] convert "SRIMout.xlsx" (CSV file) to SRIMwb format**

#### If you have an Excel book (like "SRIMout\_\*.xlsx" ) which contains many "SRIMoutput.txt" files, the following utility is convenient.  $\mathbb{R}$

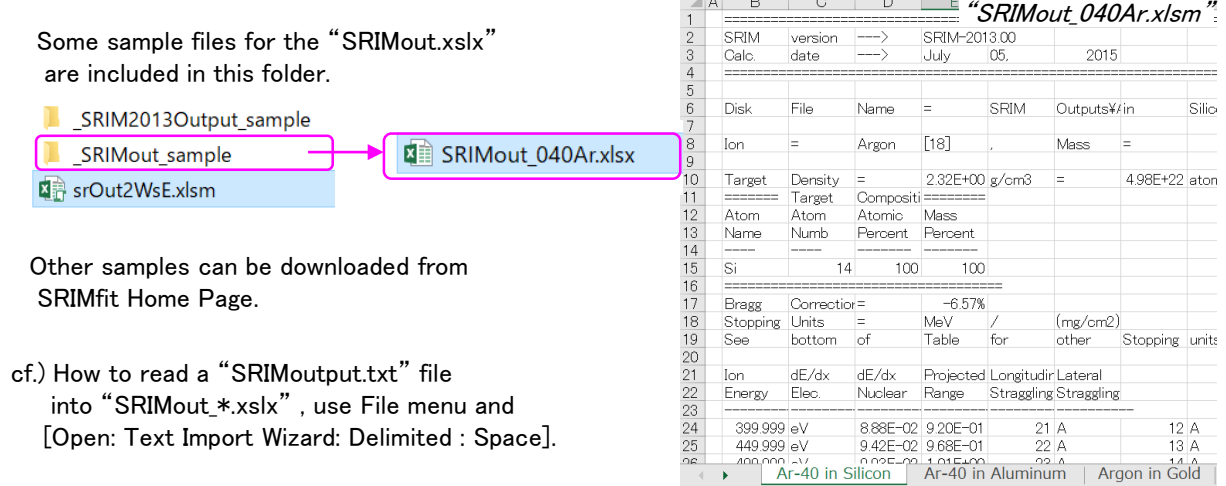

#### [1] Open "srOut2WsE.xlsm" and show "conv.Csv" sheet.

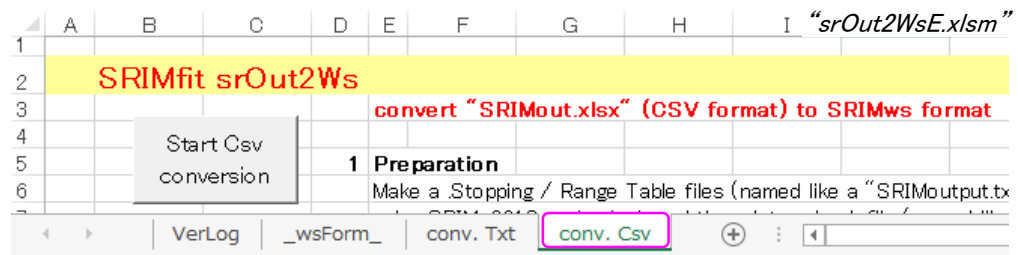

## [2] Push "Start CSV conversion" button and Select the "SRIMout \* .xlsx" file.

All sheets included in the "SRIMout \*.xlsx" will be converted. As it takes time, please wait for a while.

#### [3] After the conversion finished, new sheets will be appeared.

#### [4] Edit the new sheets.

This procedure is same as mentioned before.

## **[ Step3 ] arrange and check MySRIMwb.xlsx**

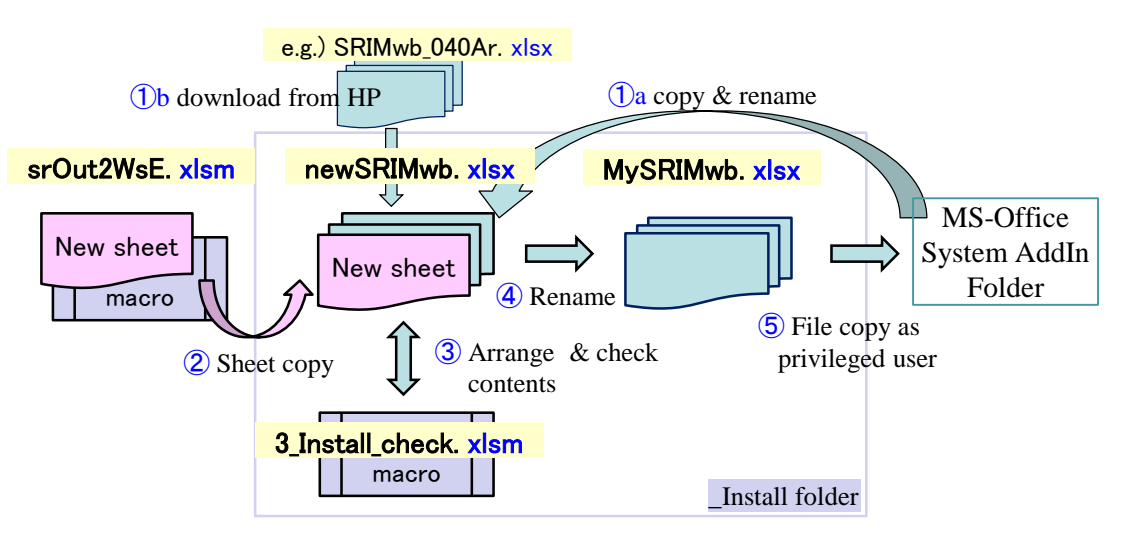

#### [1] Work flow for arranging MySRIMwb

First, prepare a temporary SRIMwb book named, for example, "newSRIMwb.xlsx".

Here, a different file name from "MySRIMwb.xlsx" is needed as the Excel can not doubly open files with same file name. You can make it by  $\bigcirc$  coping "MySRIMwb.xlsx" from the system AddIn folder, or by  $\bigcirc$  downloading from SRIMfit Home Page.

- $\Omega$  copy new sheet created in Step2) from "srOut2WsE.xlsm" to the temporary book.
- Because a macro code included in the "srOut2WsE.xlsm" is not needed.
- ③ Check & arrange the content of the temporary book by using "3\_Install\_check.xlsm".
- ④ Rename the temporary book as "MySRIMwb.xslx"
- **(5)** and copy it into the system AddIn folder as a privileged user mode.

#### [2] Arrange and check the temporary book ③

You can arrange the temporary SRIMwb book named "newSRIMwb.xlsx".

You can pick and choose needed sheets, and eliminate others.

A minimum number of sheets will speed up for starting Excel program.

In order to check the contents of the temporary book,

a macro included book of "3\_Install\_check.xlsm" included in the "\_Install folder" is available.

#### [2] Arrange and check the temporary book  $\mathcal{F}$  (cont.)

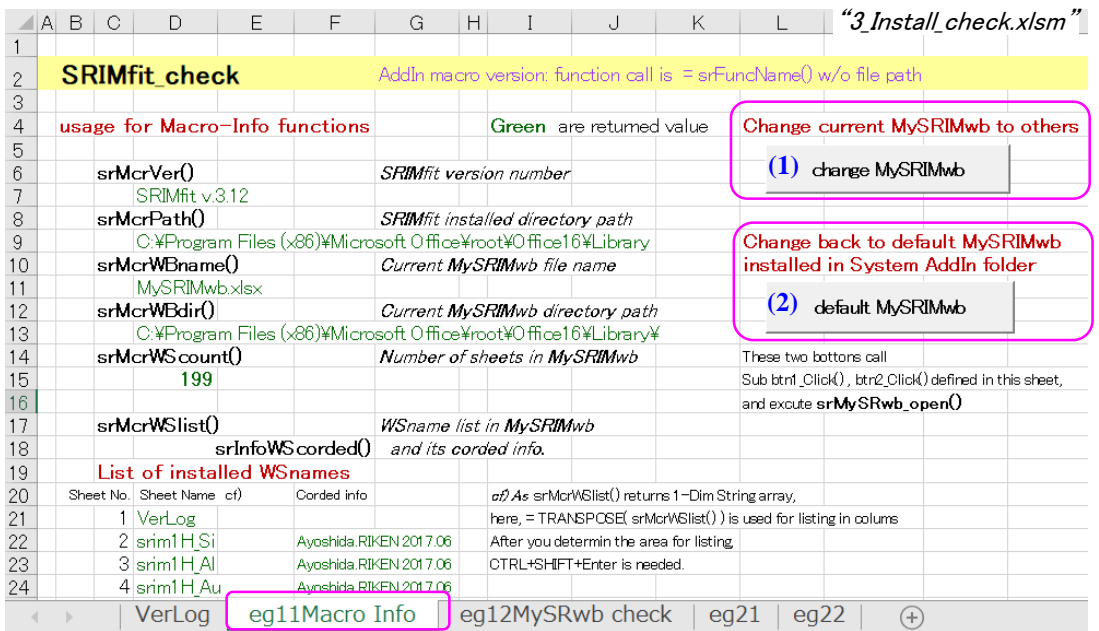

Open a macro included book of "3\_Install\_check.xlsm" and show "eg11Macro Info" sheet. push "change MySRIMwb" button (1), and select new SRIMwb of "newSRIMwb.xlsx". Then the macro information listed in this sheet will change to the new one.

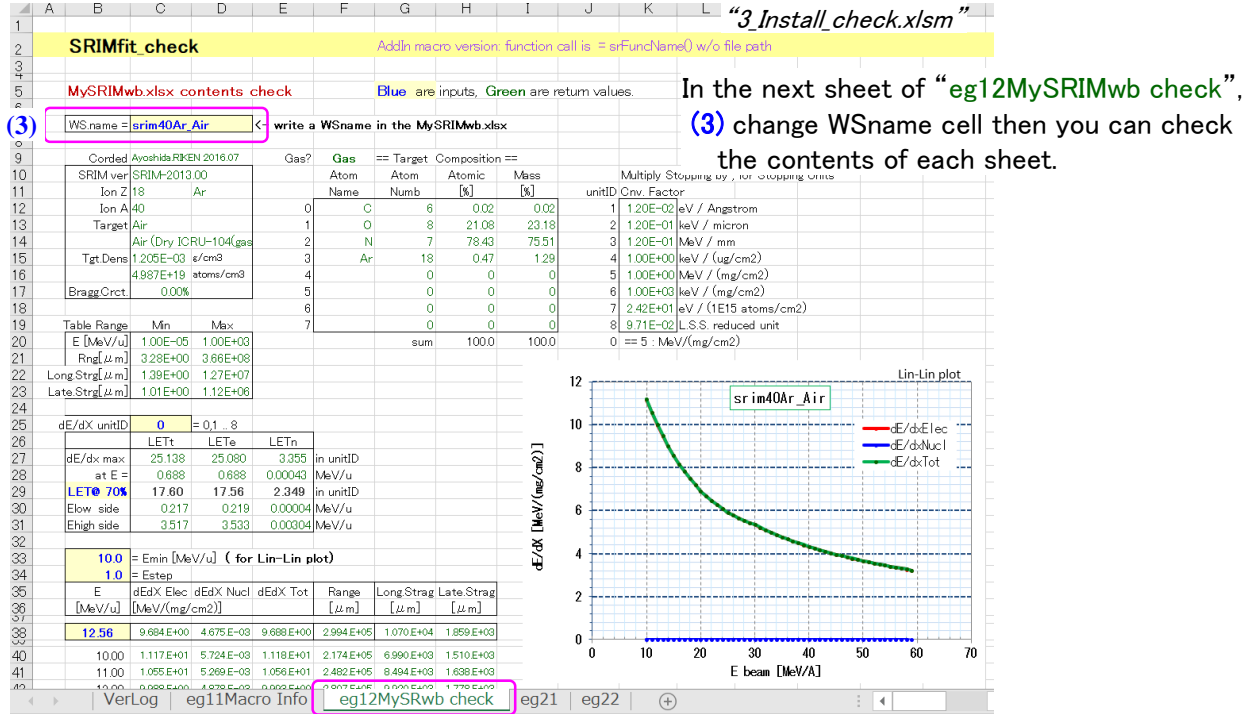

You can change back to the default "MySRIMwb.xlsx" when you push (2) button. or you restart Excel system.

#### [3] Rename 4 and copy 5

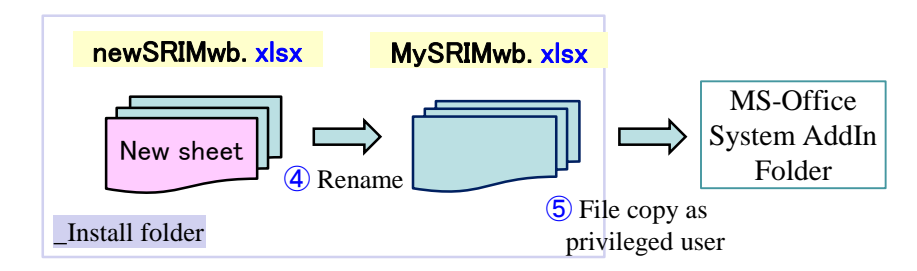

④ Rename the temporary book of "newSRIMwb.xlsx" as "MySRIMwb.xslx" ⑤ and copy it into the system AddIn folder as a privileged user mode. For the detail, please see "Installation manual"

> That's it. I would be grateful if this SRIMfit may help you.

Sincerely Yours, Industrial Application Research Team, RIKEN Nishina Center for Accelerator-Based Science, Japan